# 注册消防工程师用户操作手册

(版本号 V2.0)

应急管理部消防救援局

2019 年 12 月

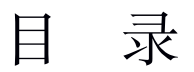

<span id="page-1-0"></span>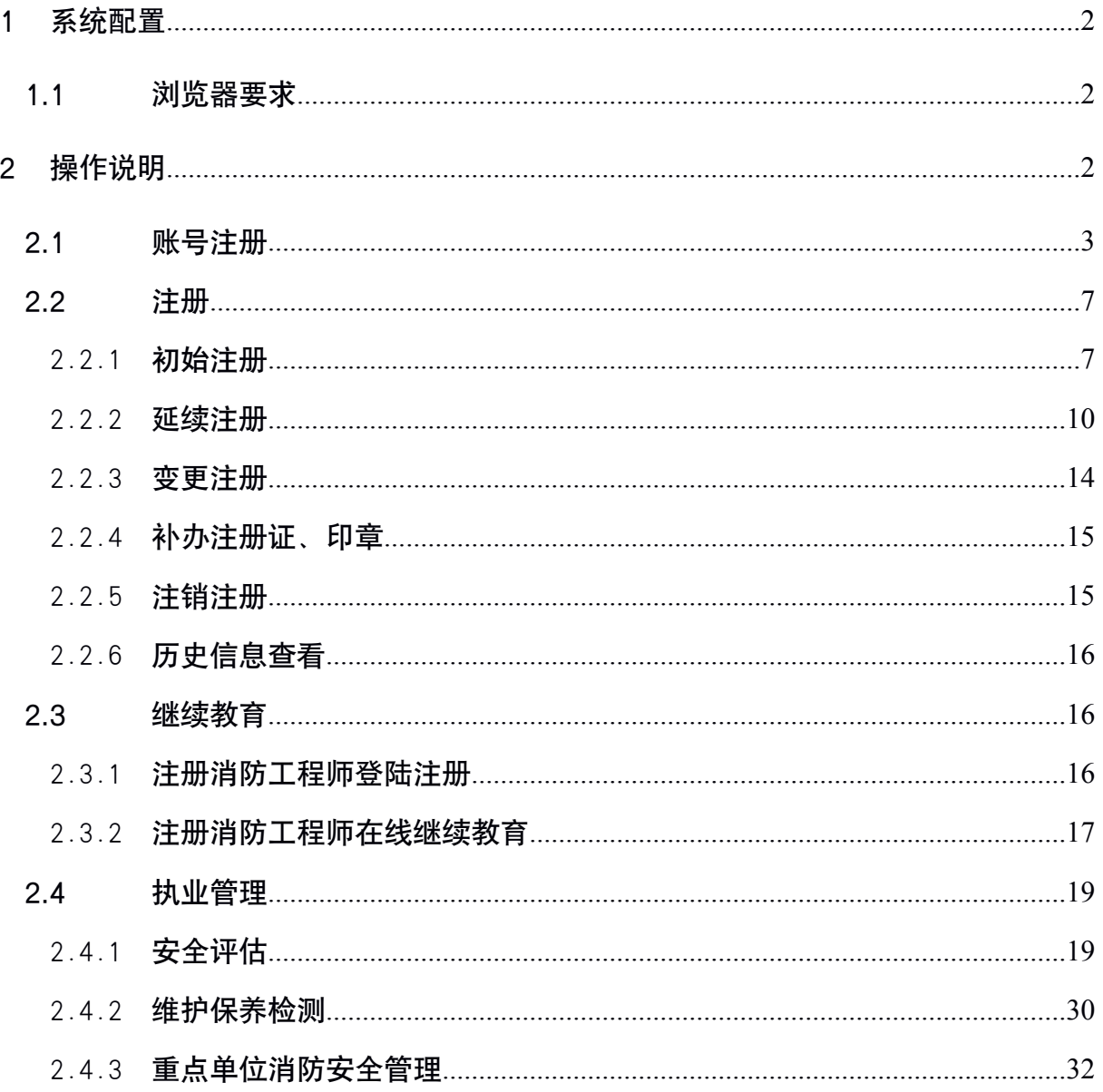

## <span id="page-2-1"></span><span id="page-2-0"></span>1 系统配置

# 1.1 浏览器要求

推荐使用谷歌、火狐、chrome 或 IE9 以上版本等浏览器。

## 2 操作说明

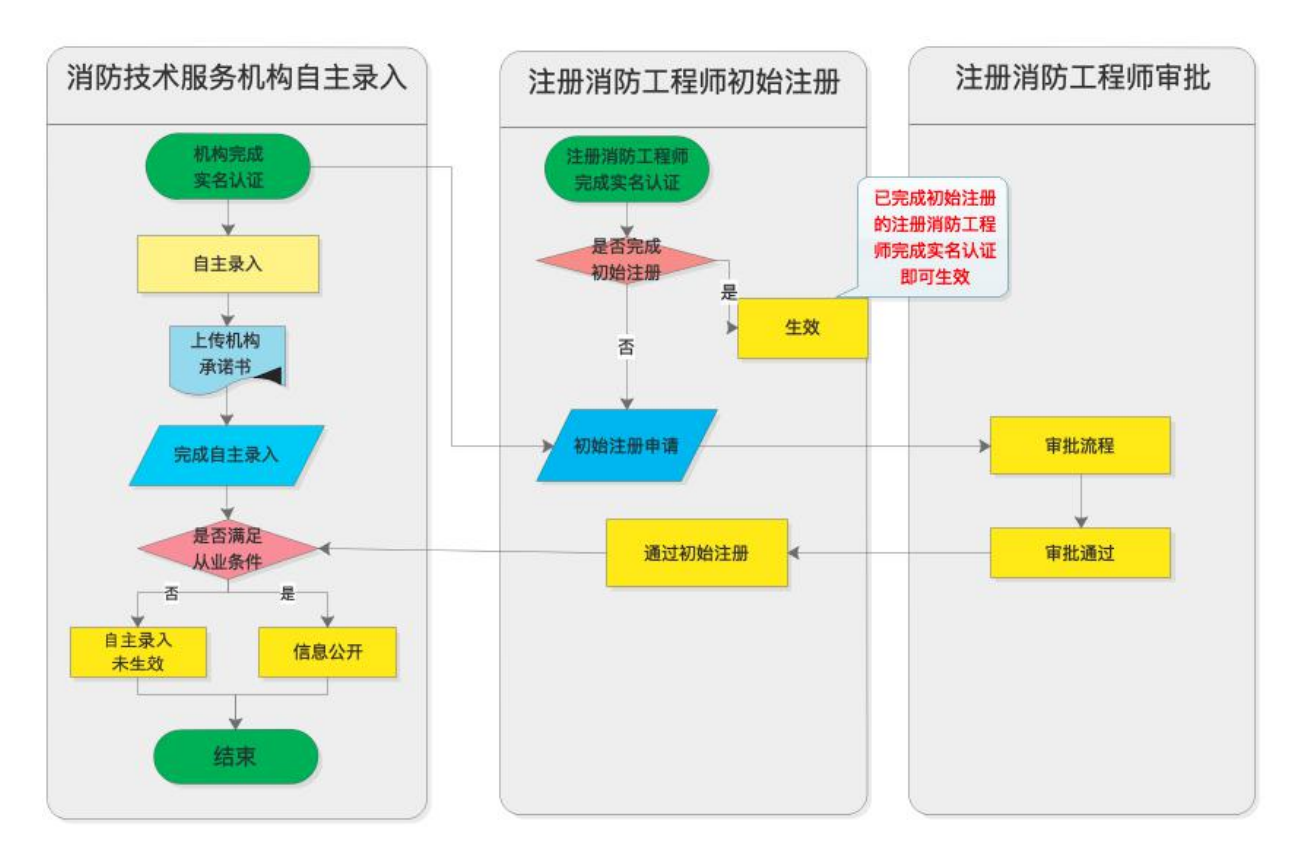

系统操作流程图

#### 2.1 账号注册

<span id="page-3-0"></span>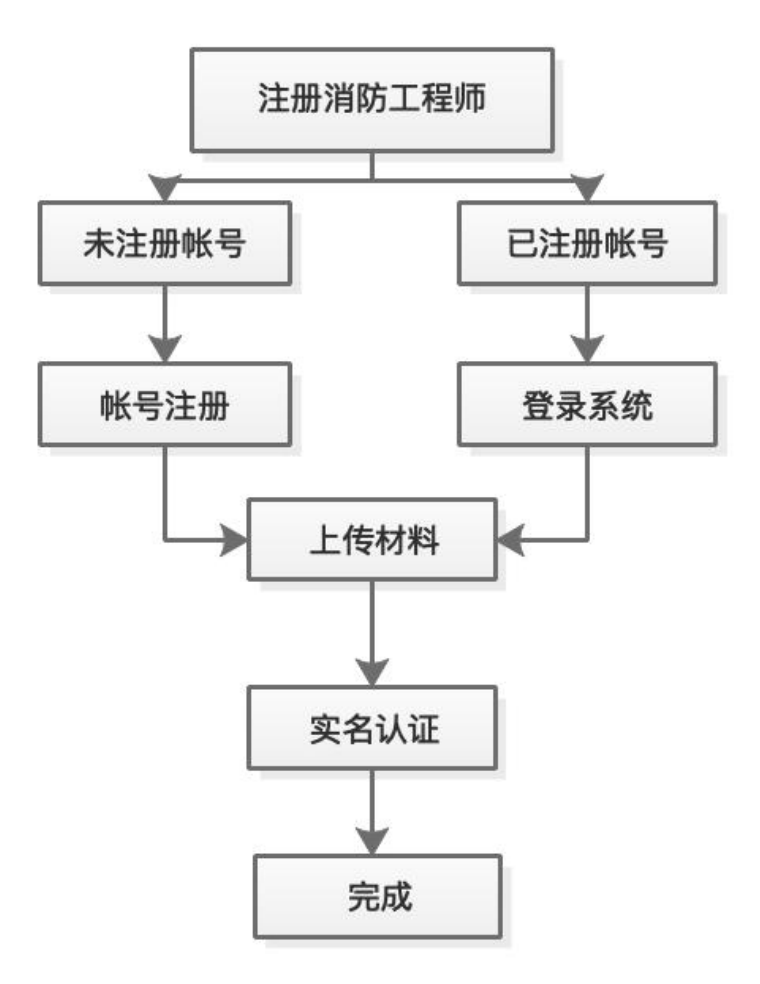

第一步: 进入系统主页,点击"注册消防工程师",进入注册消防工 程师初始注册申请界面,选择"初始注册";

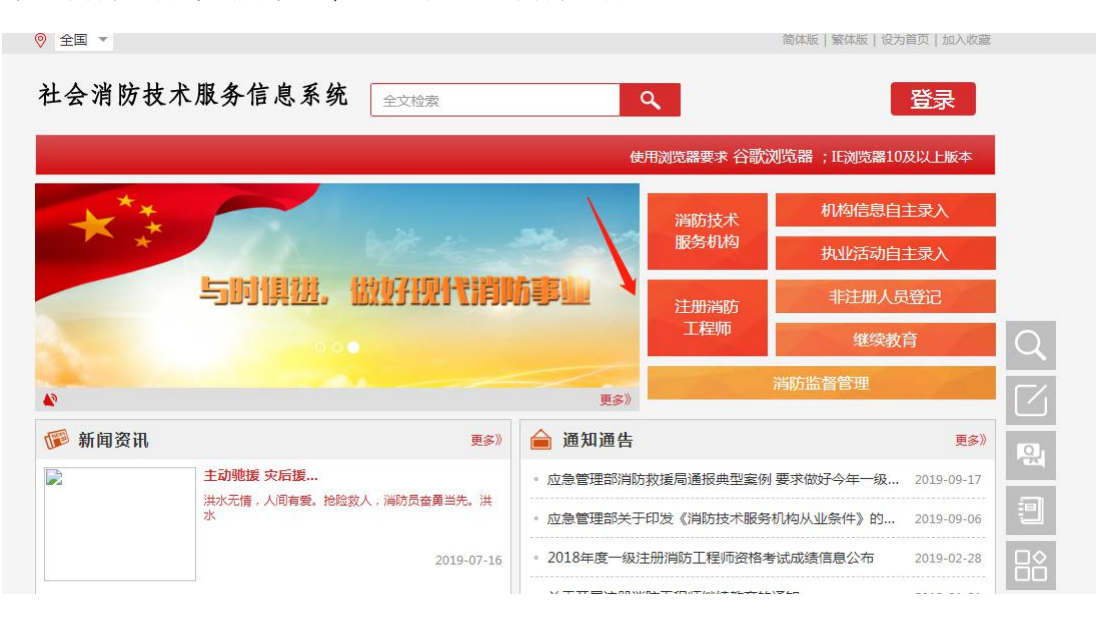

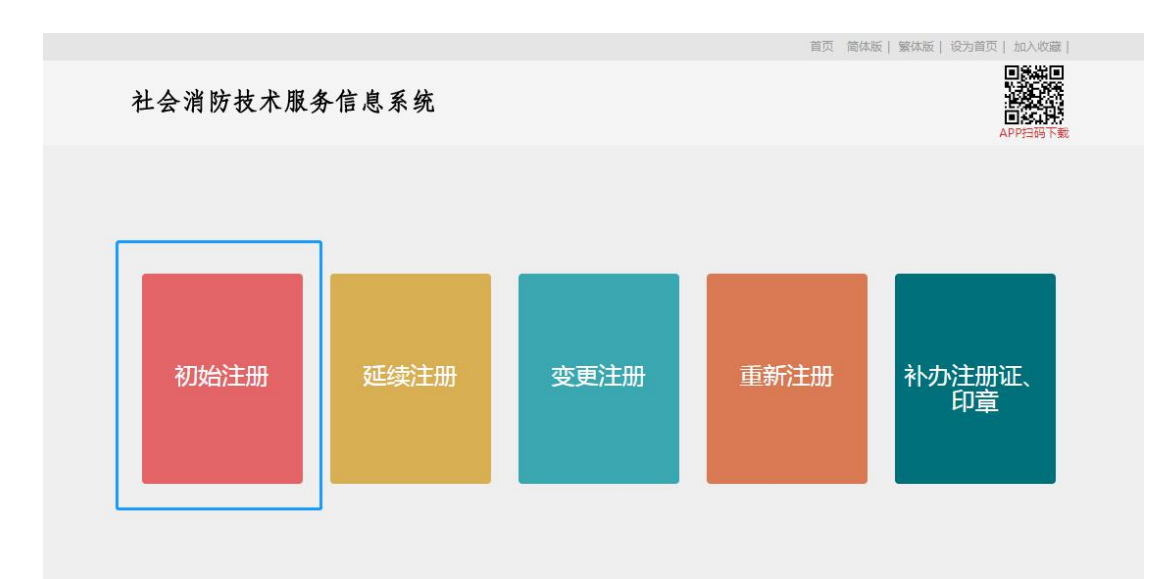

# 第二步: 点击"前往注册";

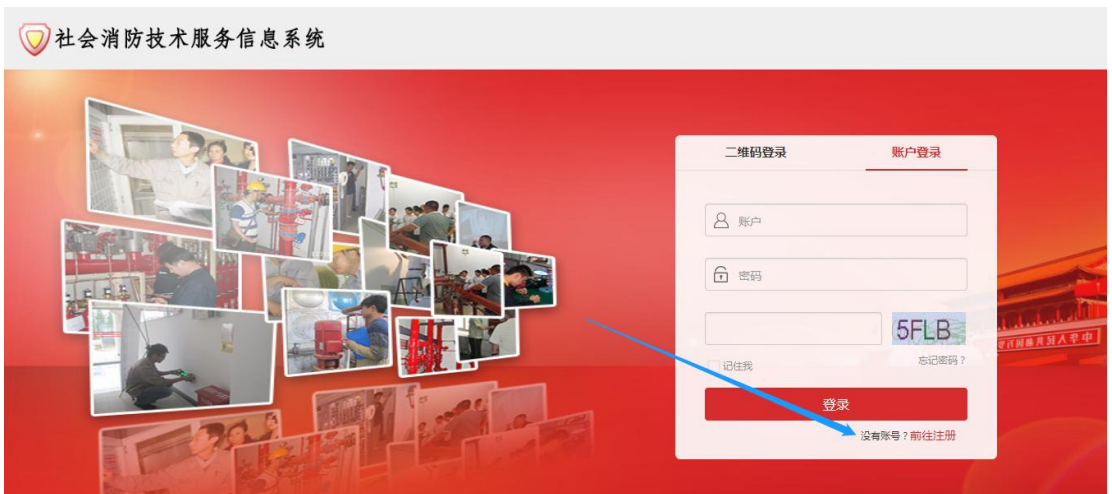

第三步: 点击"注册消防工程师账号注册";

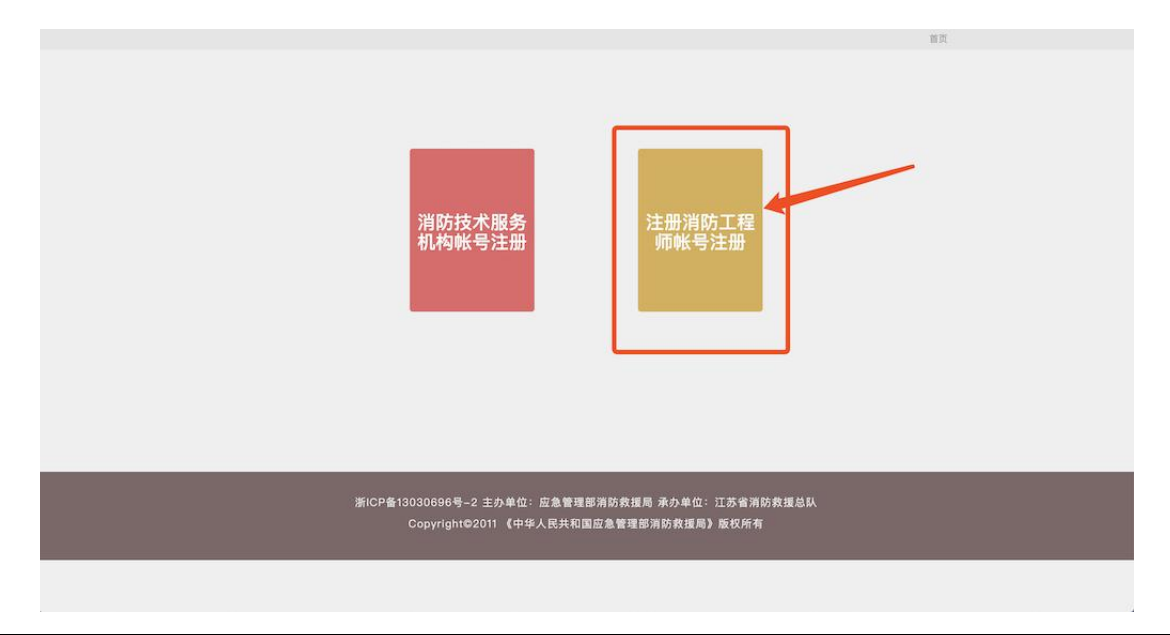

第四步: 如实填写姓名、身份证号、资格证书编号、资格证书管理号, 进行注册消防工程师的基础数据验证;

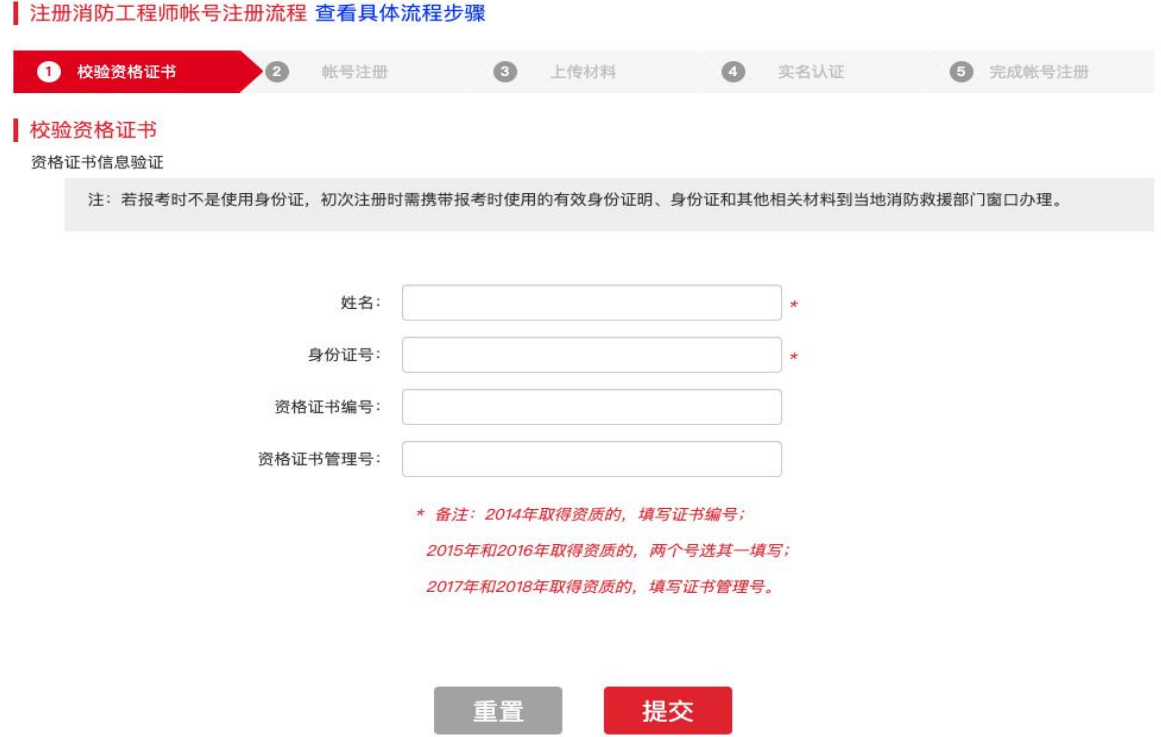

第五步: 选择常驻省份, 先填写手机号码, 拖动滑块解锁短信发送, 点击发送短信,填写验证码和账号密码后进行提交;

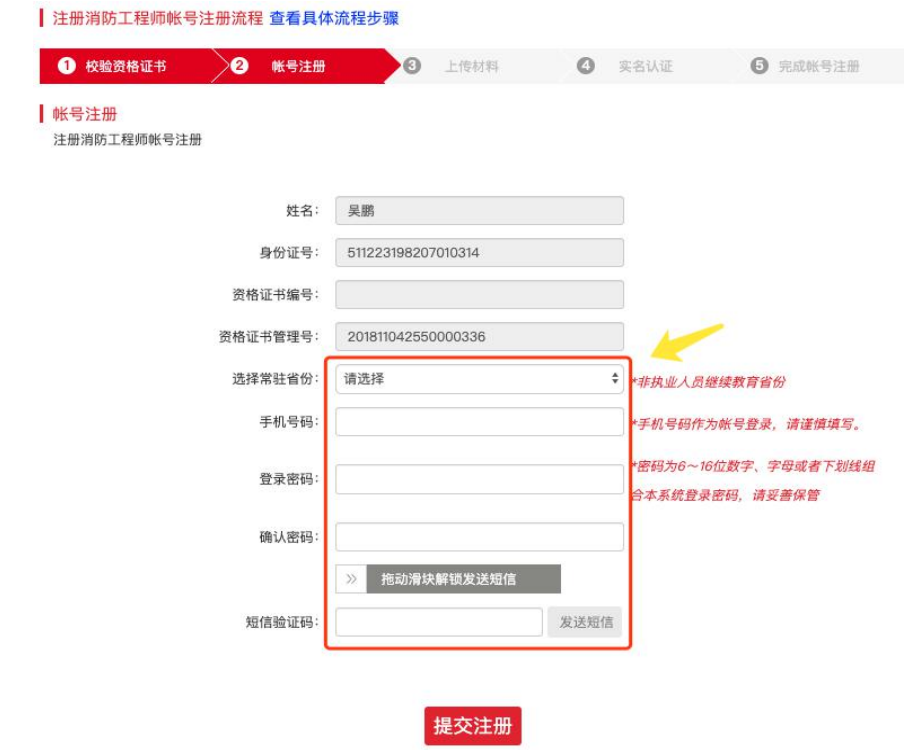

第六步:点击箭头所示位置上传对应照片,然后点击提交;

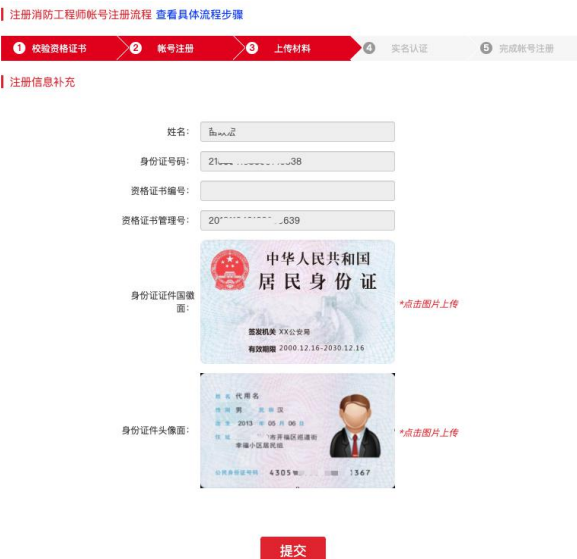

第七步: 进行实名认证, 可以在三种方式中任选其中一个进行认证;

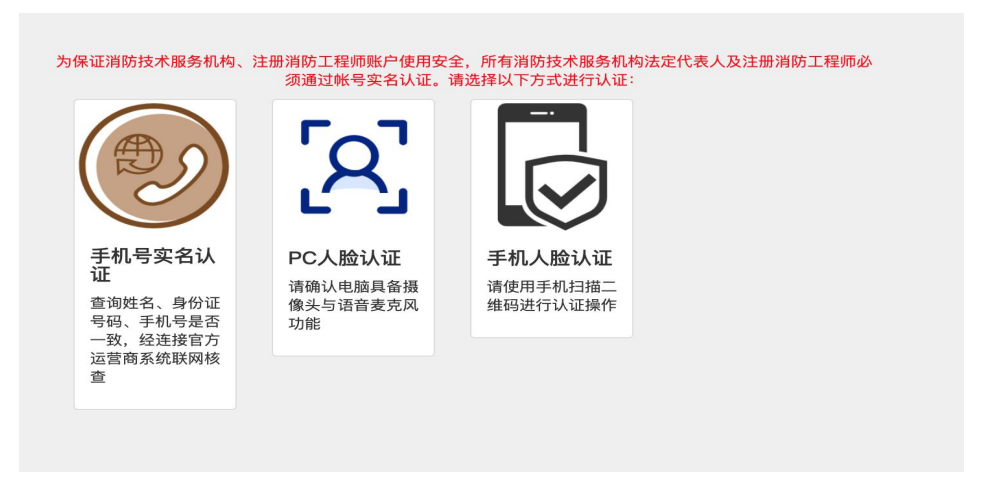

第八步:认证结束,跳转到注册消防工程师首页,完成账号注册。

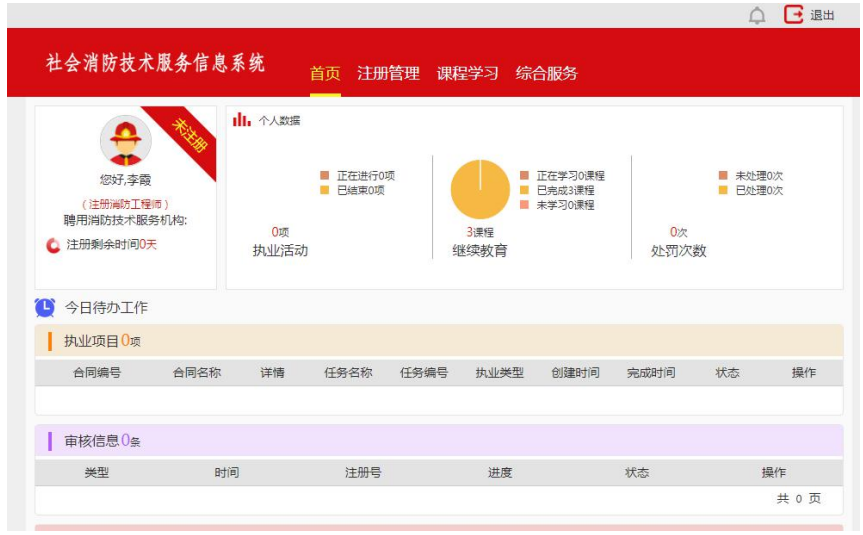

#### <span id="page-7-1"></span><span id="page-7-0"></span>2.2 注册

## 2.2.1 初始注册

第一步: 进入系统主页,点击"注册消防工程师",进入注册消防工 程师申请界面,选择"初始注册";

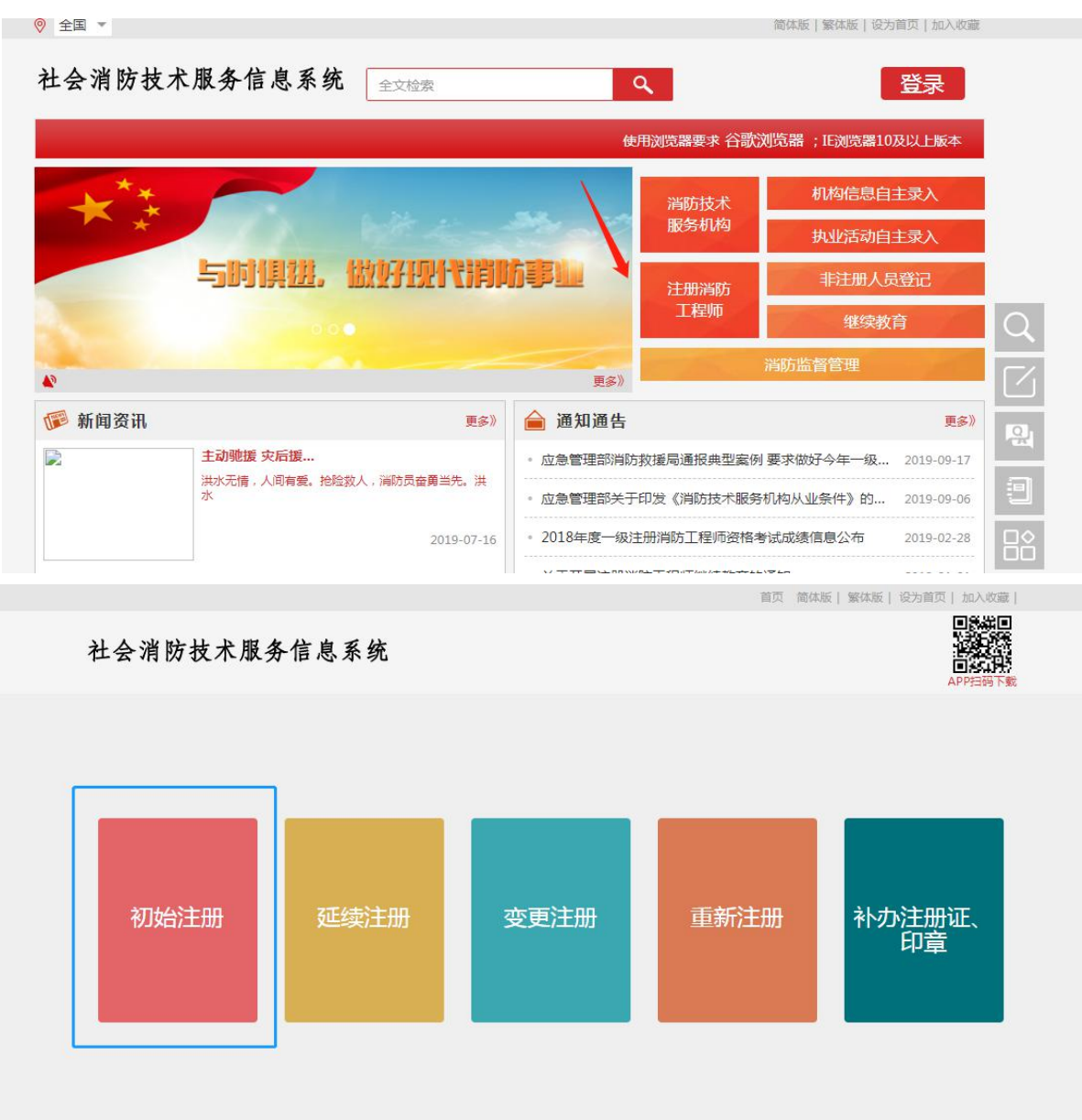

第二步: 输入账号、密码和校验码, 点击"登陆"按钮;

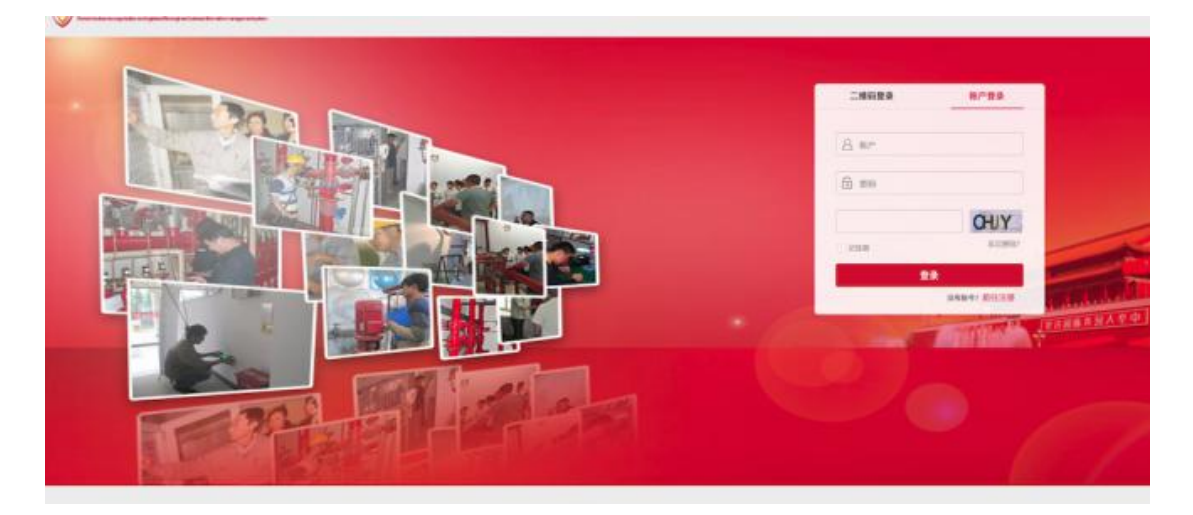

第三步: 进入注册消防工程师首页后点击"初始注册"菜单;

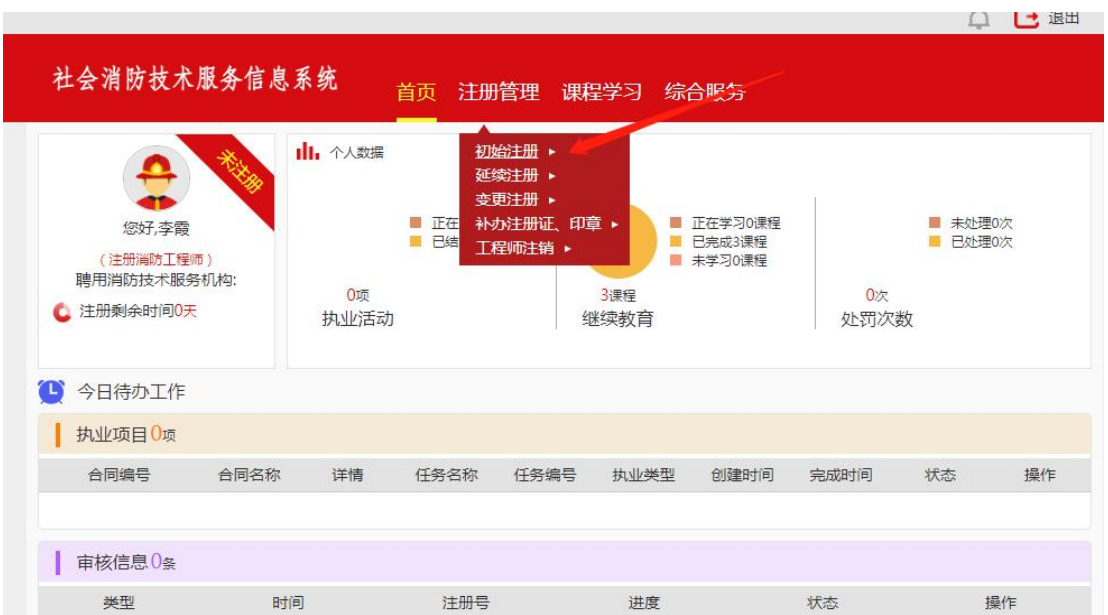

# 第四步: 录入表格信息, 点击"提交"按钮后, 需选择受理窗口;

初始注册流程

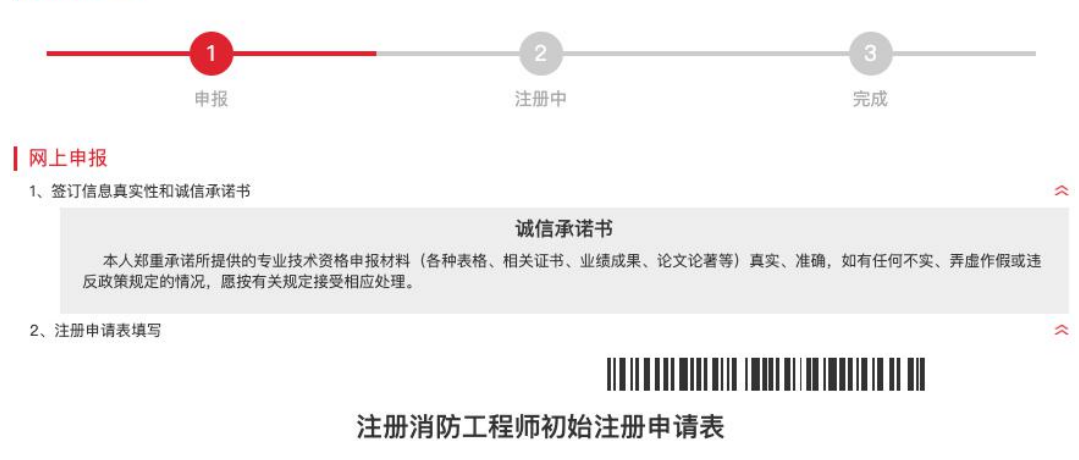

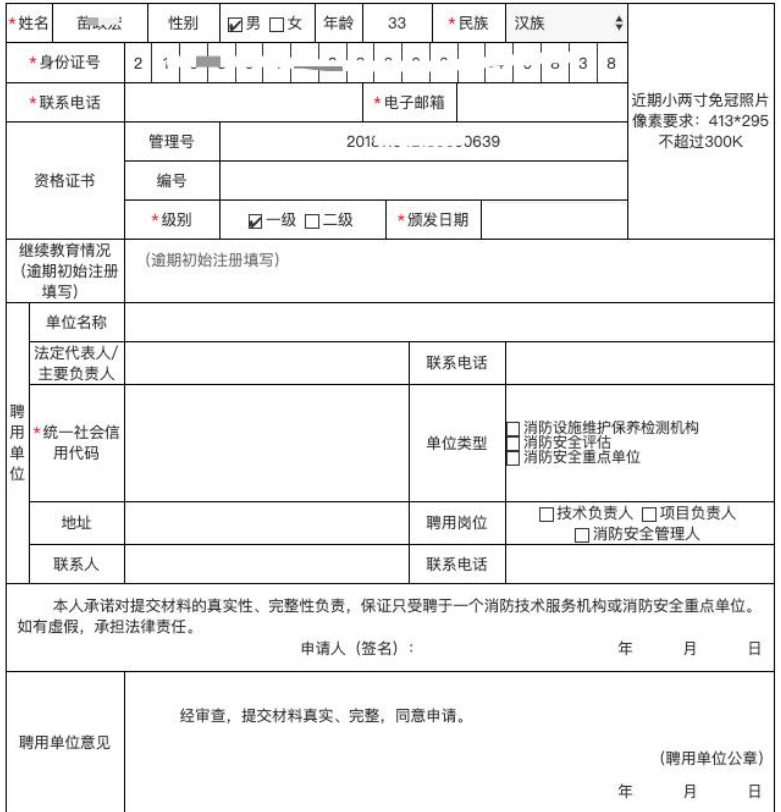

3、其他资料扫描上传

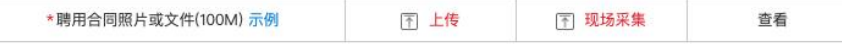

 $\hat{z}$ 

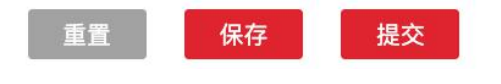

<span id="page-10-0"></span>第五步: 提交后, 可在注册消防工程师首页"审核信息"栏目中查看 当前申请状态, 如被"退回"可补充信息后继续提交;进入"正在处理" 页面后点击"撤回"按钮,可撤回申请(待预审通过后,进入此页面可打 印申请表格)。

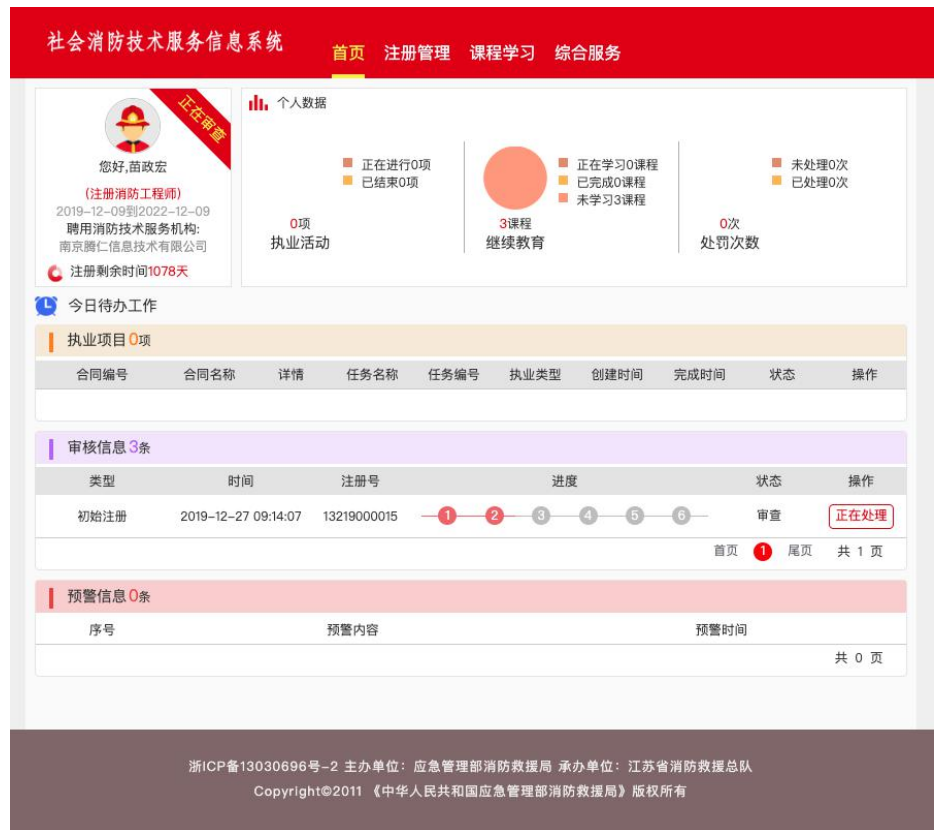

#### 2.2.2 延续注册

第一步: 进入系统主页, 点击"注册消防工程师", 进入注册消防工 程师申请界面,选择"延续注册";

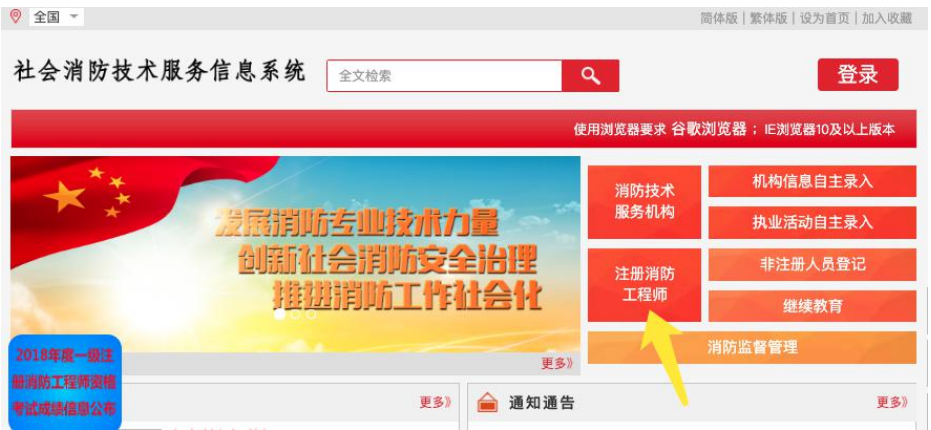

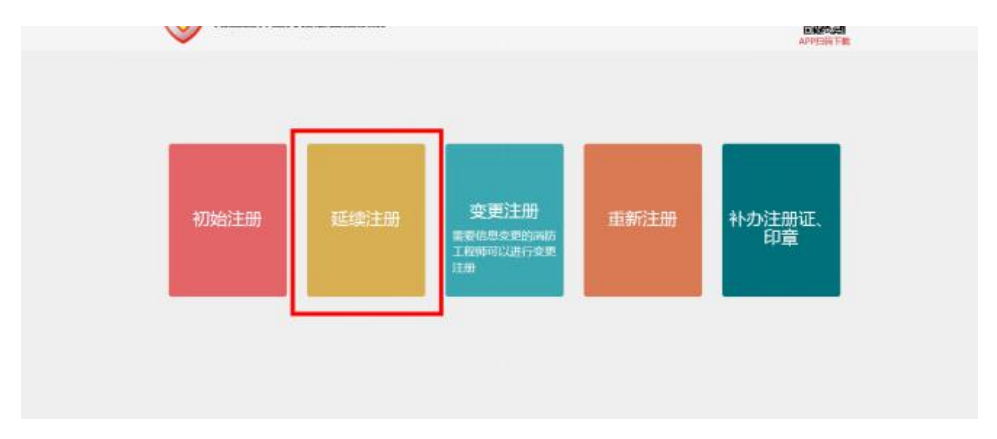

第二步: 输入注册消防工程师帐号和密码;

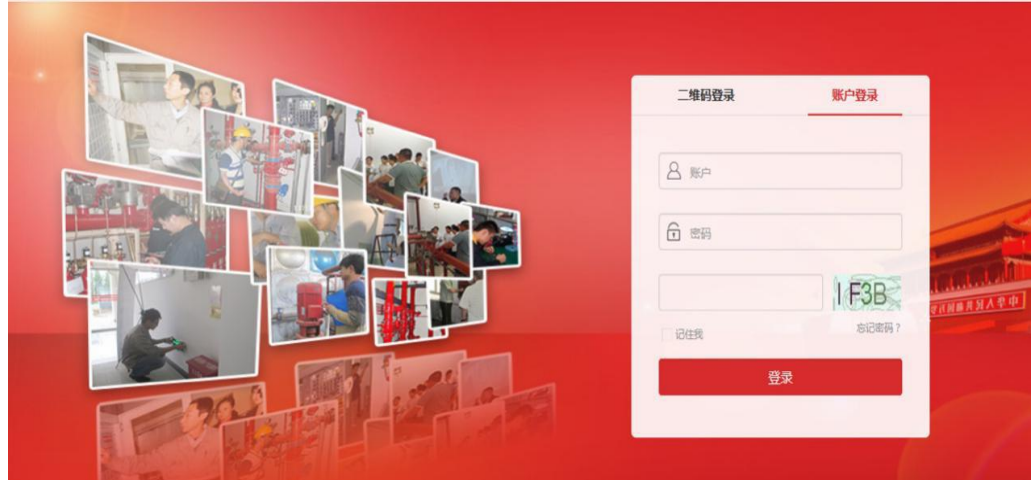

第三步: 进入注册消防工程师页面后, 点击"注册管理", 选择"延 续注册";

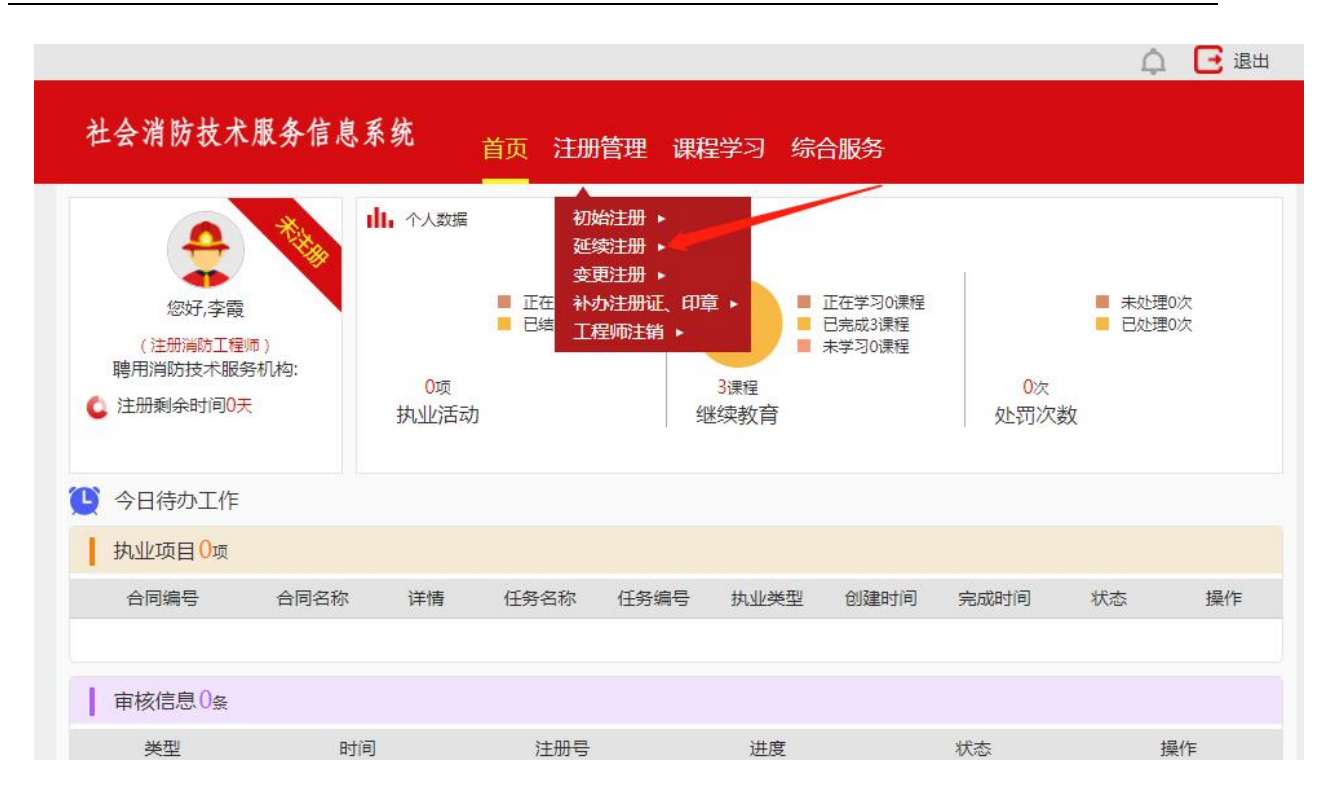

## 第四步: 按提示填写"延续注册申请表";

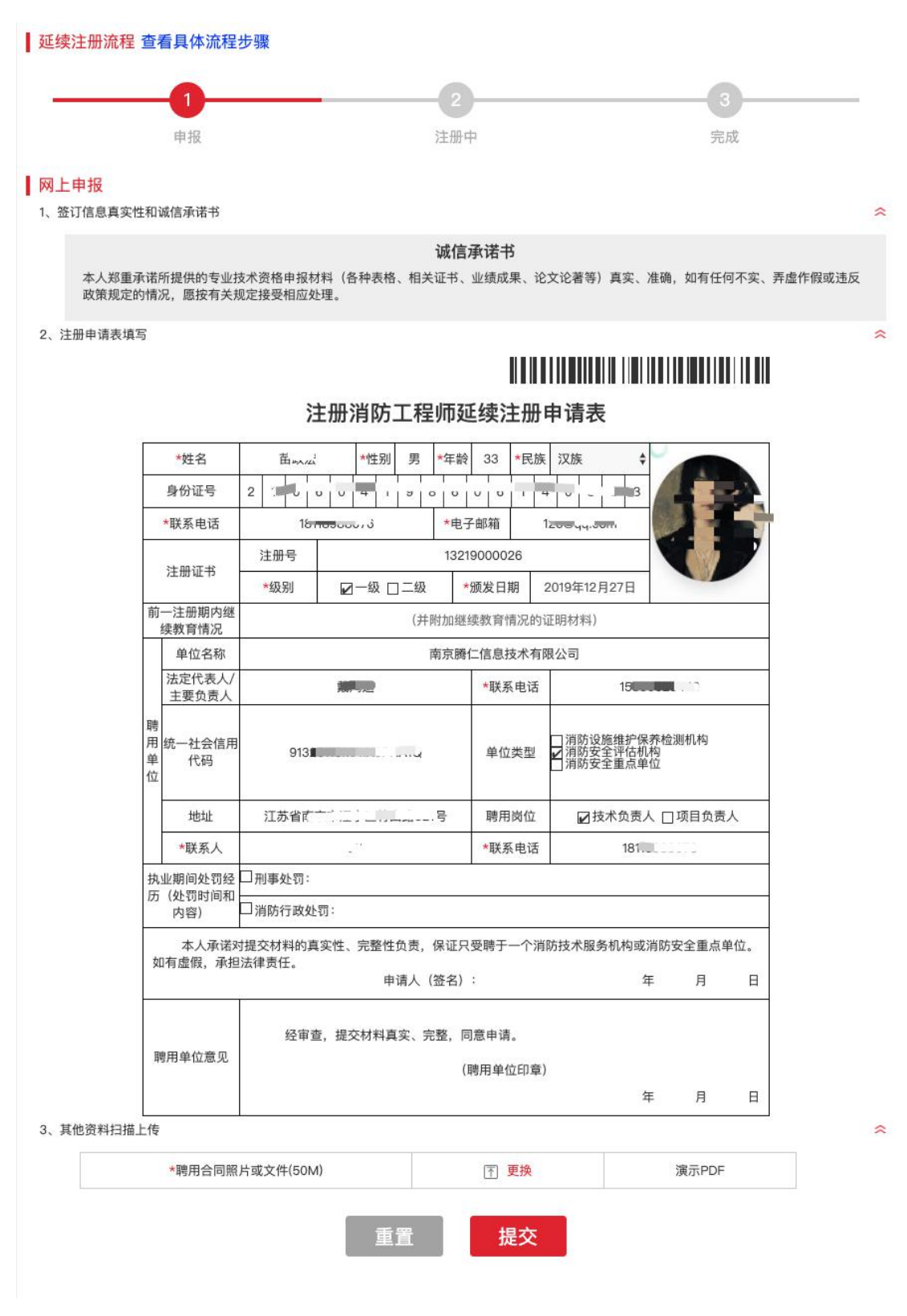

<span id="page-14-0"></span>第五步: 点击"提交"后选择受理窗口,再点"提交"。在个人工作 台,可查看注册申请审批进度。

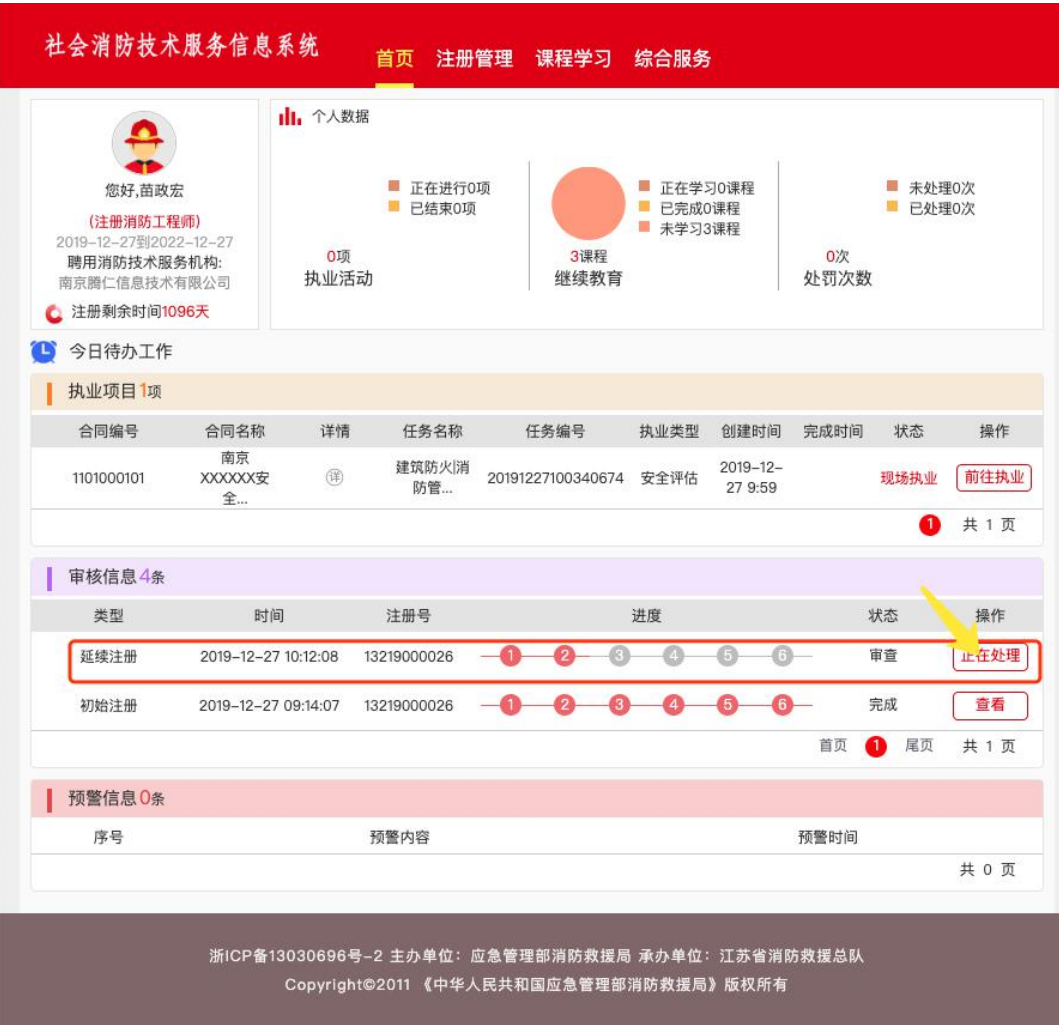

#### 2.2.3 变更注册

第一步: 进入系统主页, 点击"注册消防工程师", 进入注册消防工 程师申请界面,选择"变更注册"(参考初始注册);

第二步: 输入注册消防工程师帐号和密码 (参考初始注册);

第三步: 进入注册消防工程师页面后, 点击注册管理, 选择变更注册 (参考初始注册);

第四步: 填写"变更注册申请表":

(1) 勾选"聘用单位变更"时,填写统一社会信用代码,系统将 自动查询现聘用单位信息,确认信息无误,补充上传其他资料;

<span id="page-15-1"></span><span id="page-15-0"></span>(2) 勾选"聘用单位名称变更"时,填写聘用单位名称变更现名 称,补充上传其他资料;

(3) 勾选"注册消防工程师姓名变更"时,填写注册消防工程师 变更姓名,补充上传其他资料,点击提交。

第五步,点击"提交"后选择受理窗口再点"提交",注册消防工程 师可登陆系统,查看注册申请审批进度。

2.2.4 补办注册证、印章

第一步: 进入系统主页, 点击"注册消防工程师", 进入注册消防工 程师申请界面, 选择"补办注册证、印章" (参考初始注册);

第二步: 输入补办注册证、印章的注册消防工程师帐号和密码 (参考 初始注册):

第三步: 进入注册消防工程师页面后, 点击"注册管理", 选择补办 注册证、印章;

第四步: 勾选申请事项和申请原因, 洗填其他需要说明的情况, 如需 补充其他资料,请扫描后上传;

第五步,点击"提交"后选择受理窗口,再点"提交",在个人工作 台,可查看审批进度。

2.2.5 注销注册

第一步: 进入系统主页, 点击顶部"登陆"按钮;

第二步: 输入注册消防工程师帐号和密码;

第三步: 进入注册消防工程师页面后, 点击"注册管理", 选择"注 册消防工程师注销";

第四步: 选填注销说明, 上传离职证明材料;

第五步,点击"提交"后,选择受理窗口再点"提交",在个人工作 台,可查看注销申请审批进度。

15

## <span id="page-16-1"></span><span id="page-16-0"></span>2.2.6 历史信息查看

注册消防工程师登陆本人系统后,进入"历史消息"页面,可查看执 业情况、继续教育情况等个人基本信息。

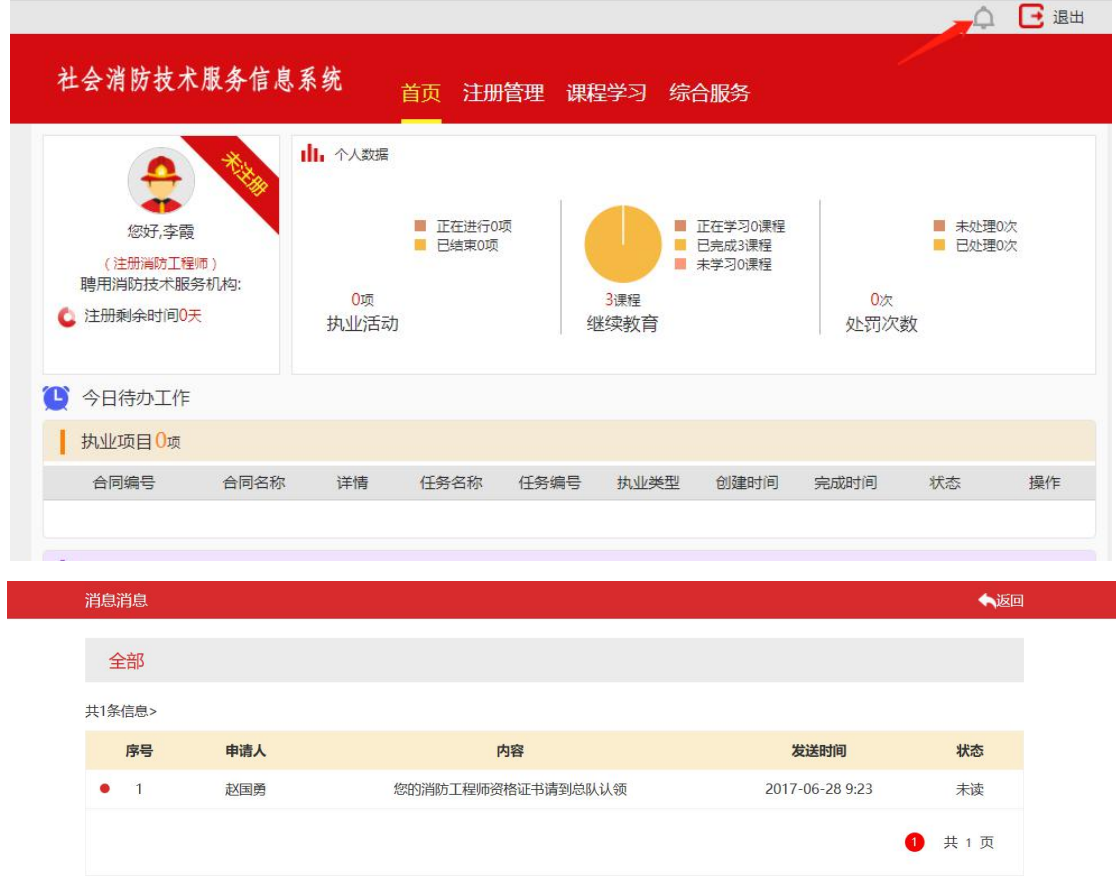

# 2.3 继续教育

## 2.3.1注册消防工程师登陆注册

进入登陆页面,输入注册消防工程师帐号和密码。

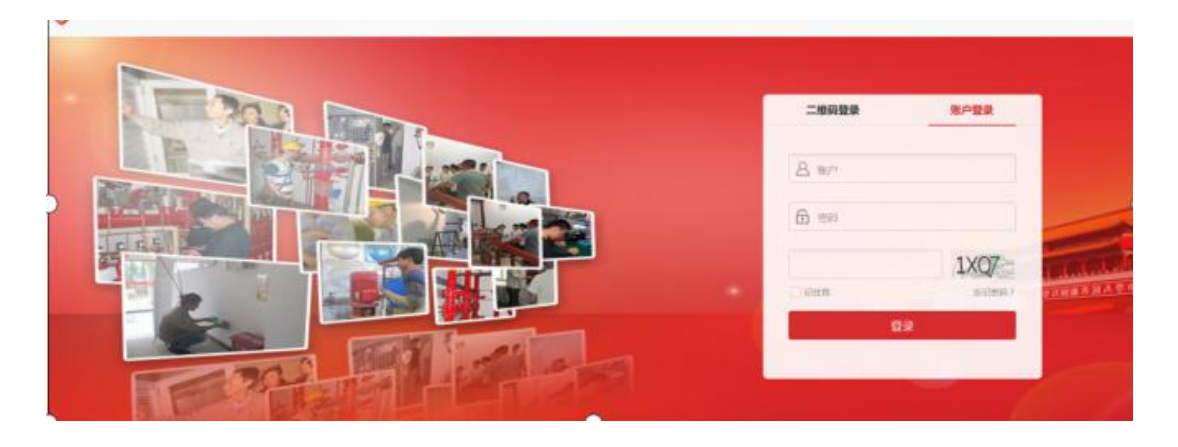

#### 2.3.2注册消防工程师在线继续教育

## 2.3.2.1 注册消防工程师在线课程学习

第一步: 在注册消防工程师个人主页面, 点击"继续教育"下面的"课 程学习";

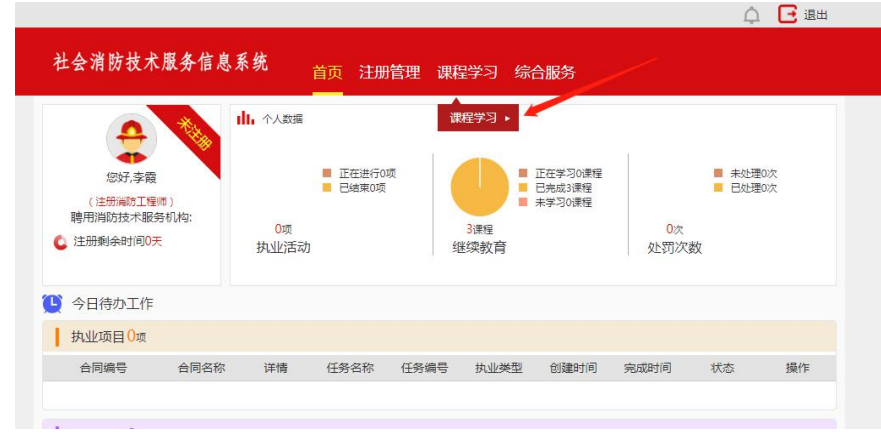

第二步: 进入"课程学习"页面,点击相应的课程进行学习;

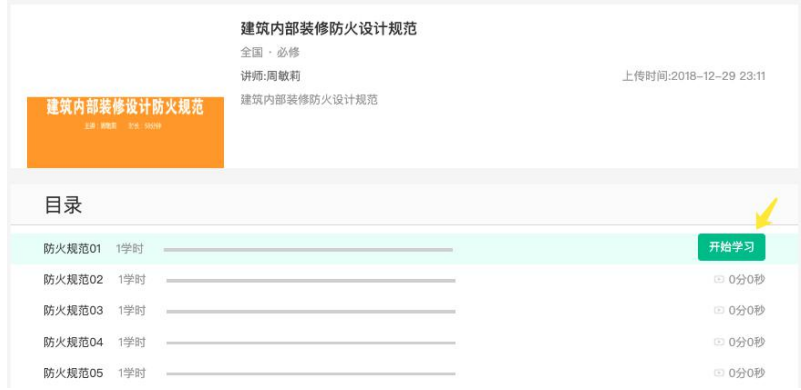

#### 第三步: 进入视频学习页面;

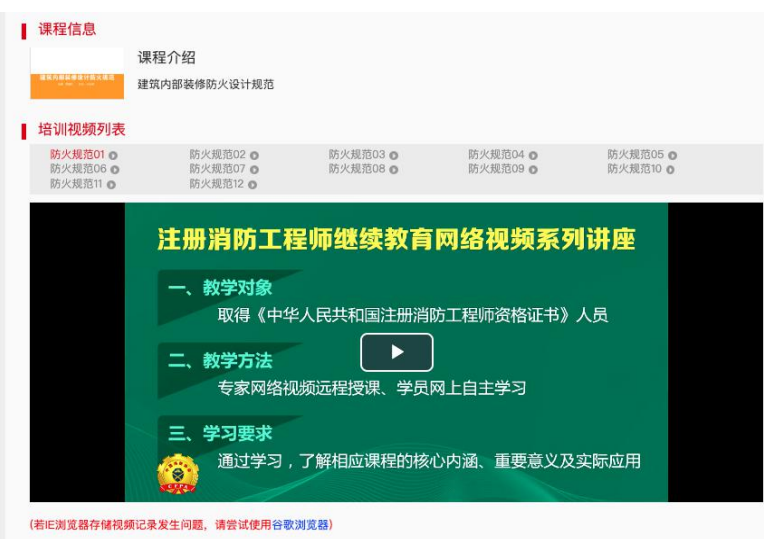

第四步: 学习完成后,点击"参加考核";

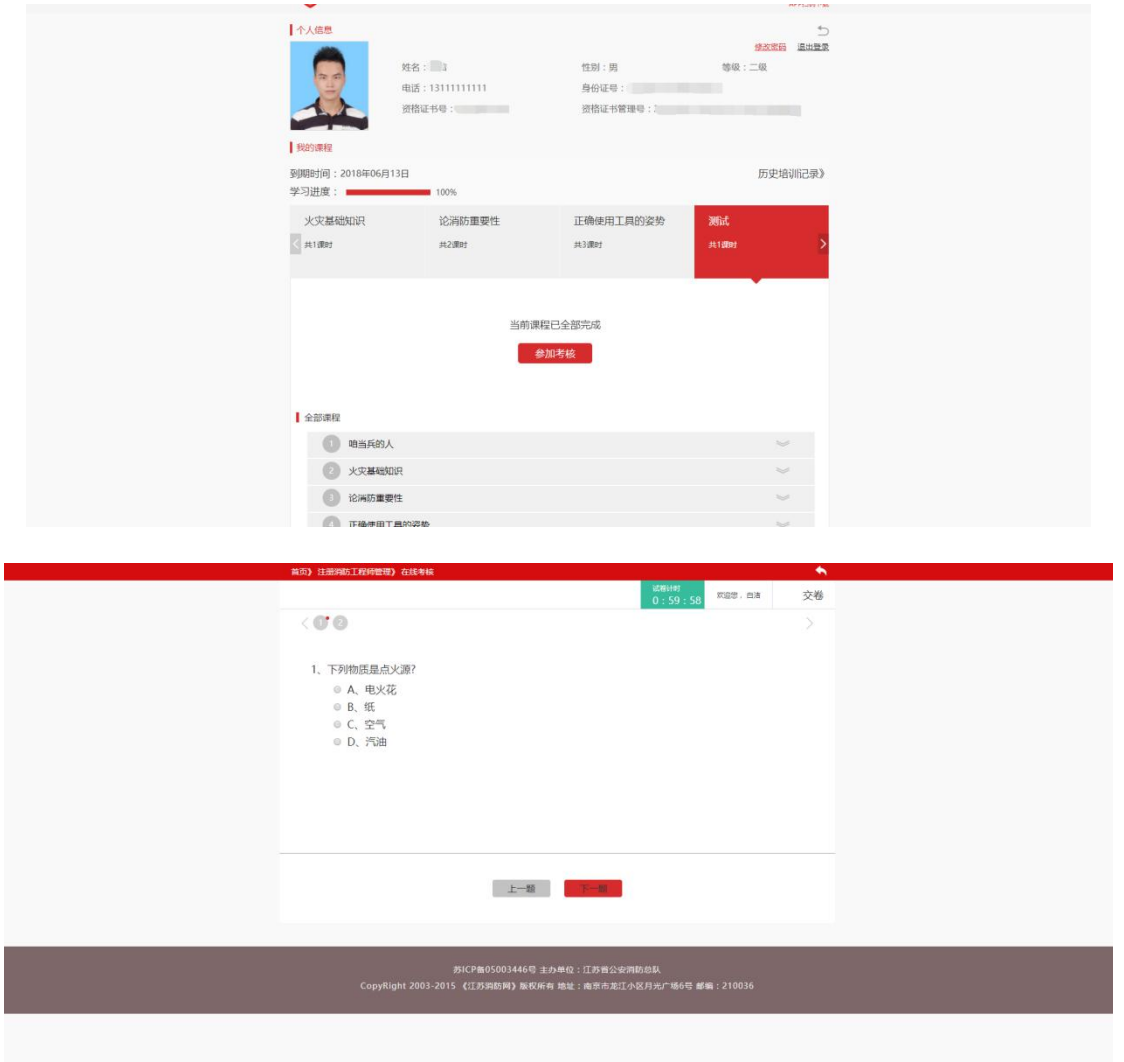

第五步:点击"交卷",提交答卷,考核完成,系统将自动进行评判。

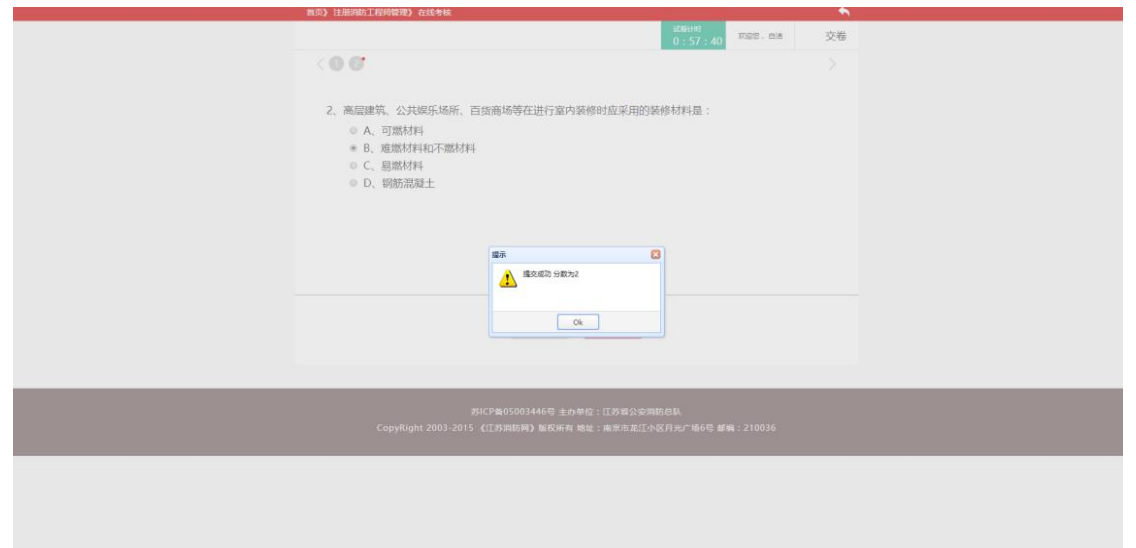

<span id="page-19-1"></span><span id="page-19-0"></span>2.4 执业管理

2.4.1 安全评估

2.4.1.1 方案编制

由项目负责人对已提交的合同信息进行方案编制。

第一步:项目负责人(已完成注册的注册消防工程师)通过账号密码 登陆, 在"执业项目栏", 对相应的项目进行"方案编制"。

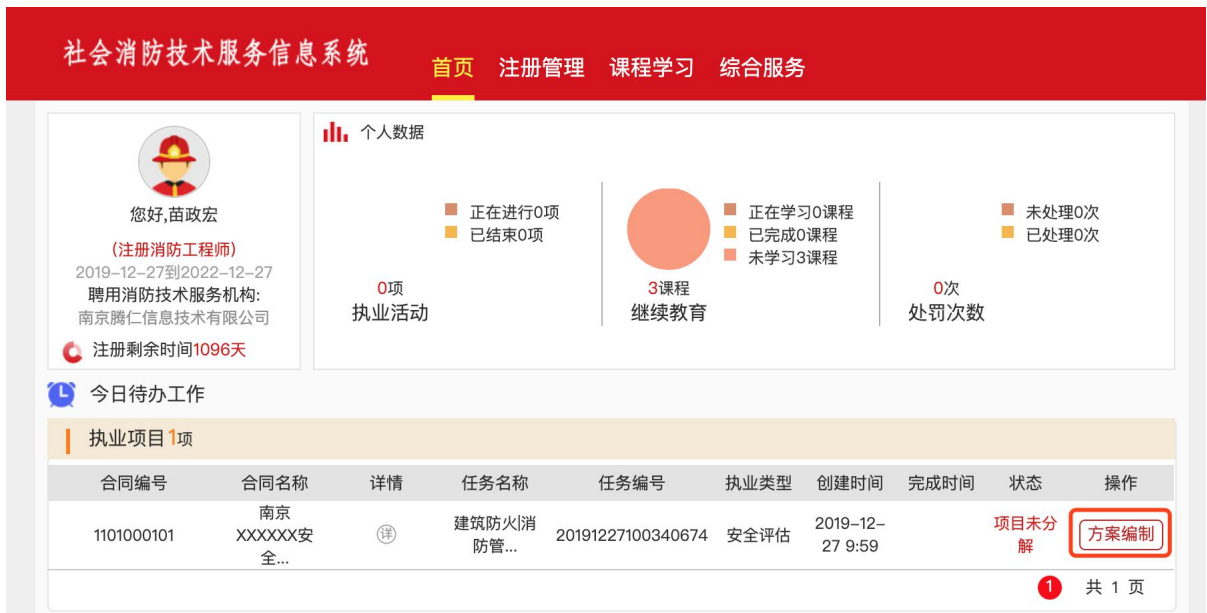

第二步: 进入"方案编制"页面, 填写相关信息后, 点击保存。系统 可对一个合同进行多个方案编制;

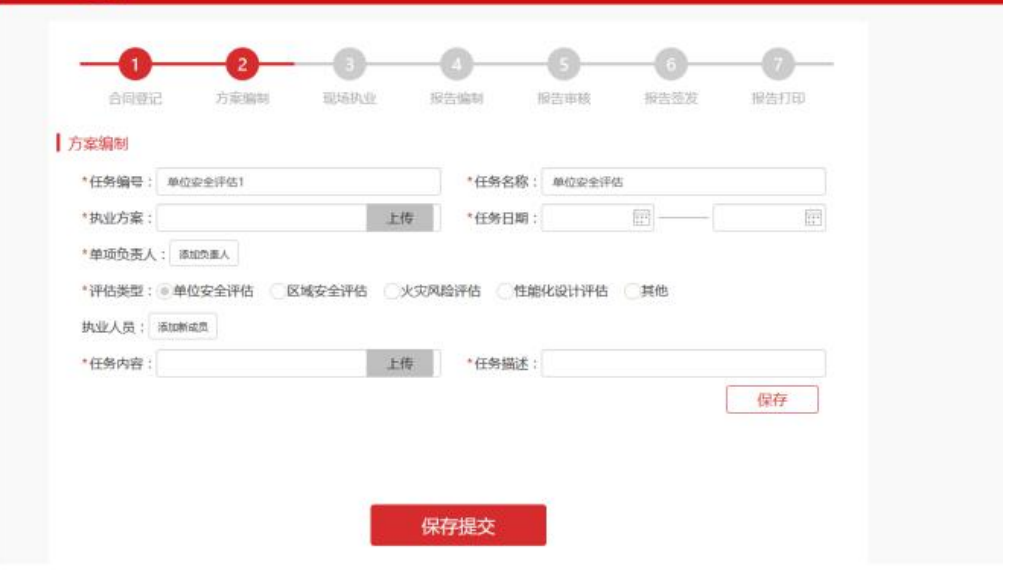

第三步:点击保存后,可以继续进行编制或修改;

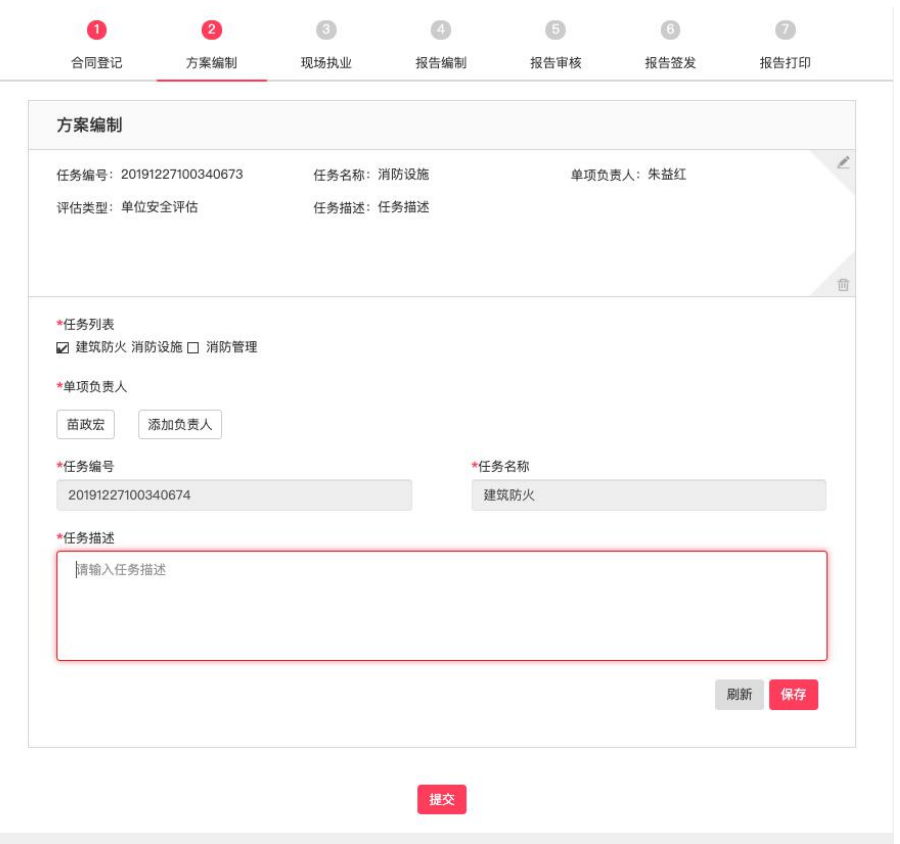

# 第四步:方案编制完后,点击保存提交,弹出对话框,确认提交成功。

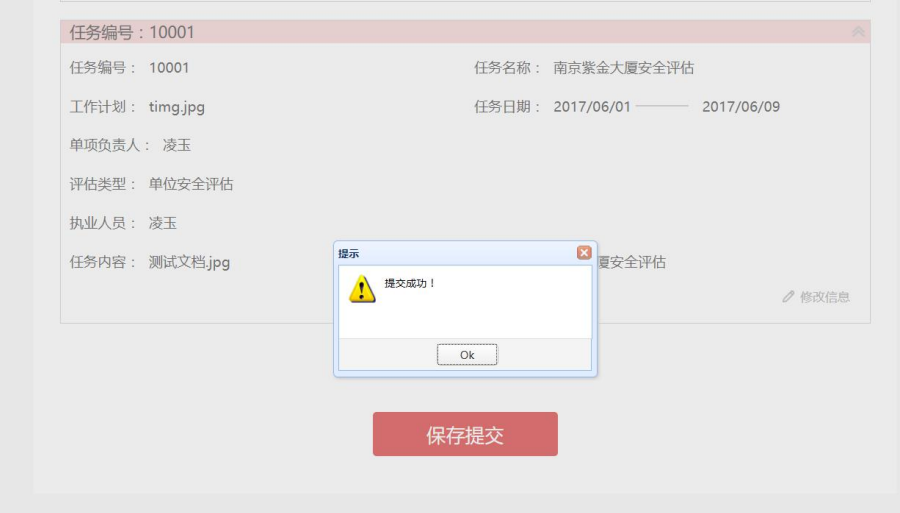

#### 2.4.1.2 现场执业

第一步: 执业人员登陆系统后, 在"执业项目"栏中点击对应的任务 项目任务进行操作;

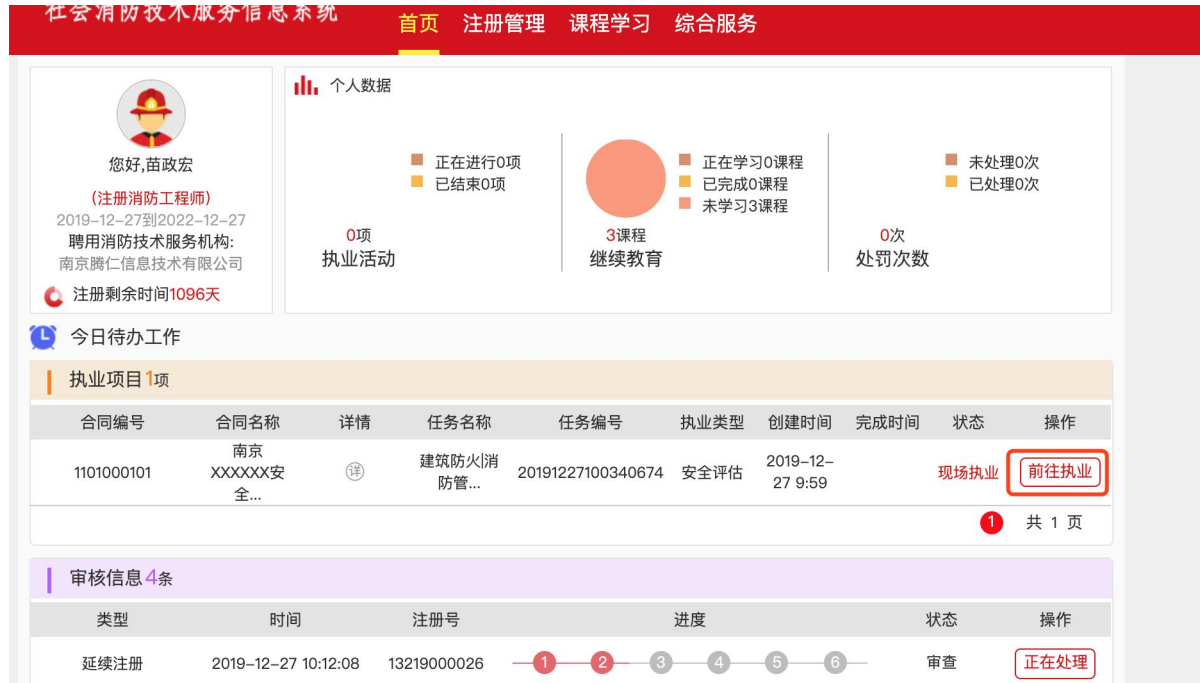

#### 第二步: 进入"现场执业"记录页面;

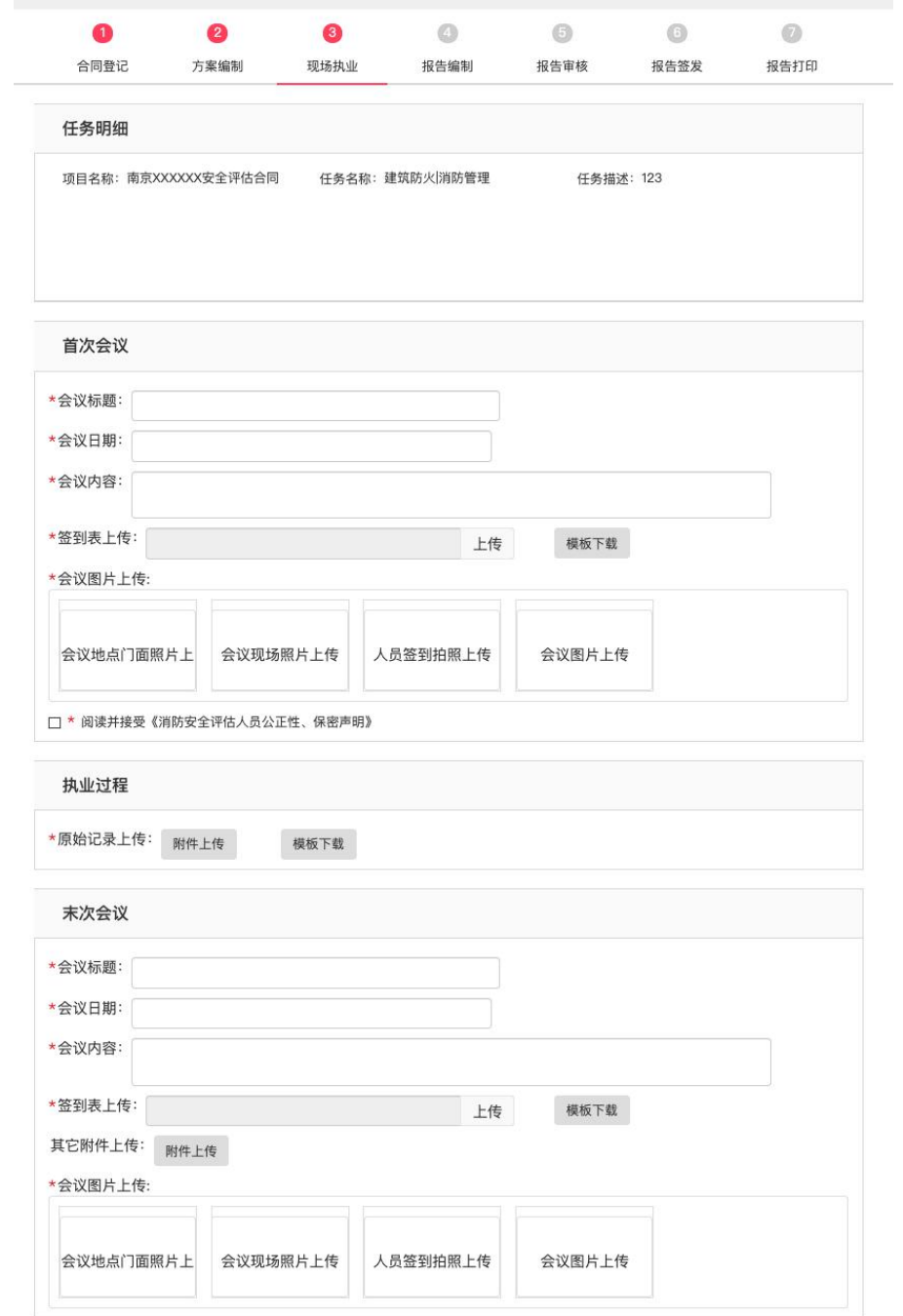

第三步: 点击"工作计划下载",下载工作计划,进行现场执业;并 依次选择"首次会议"、"执业过程"、"末次会议"填写执业活动的过 程,点击"提交"。

执业过程:

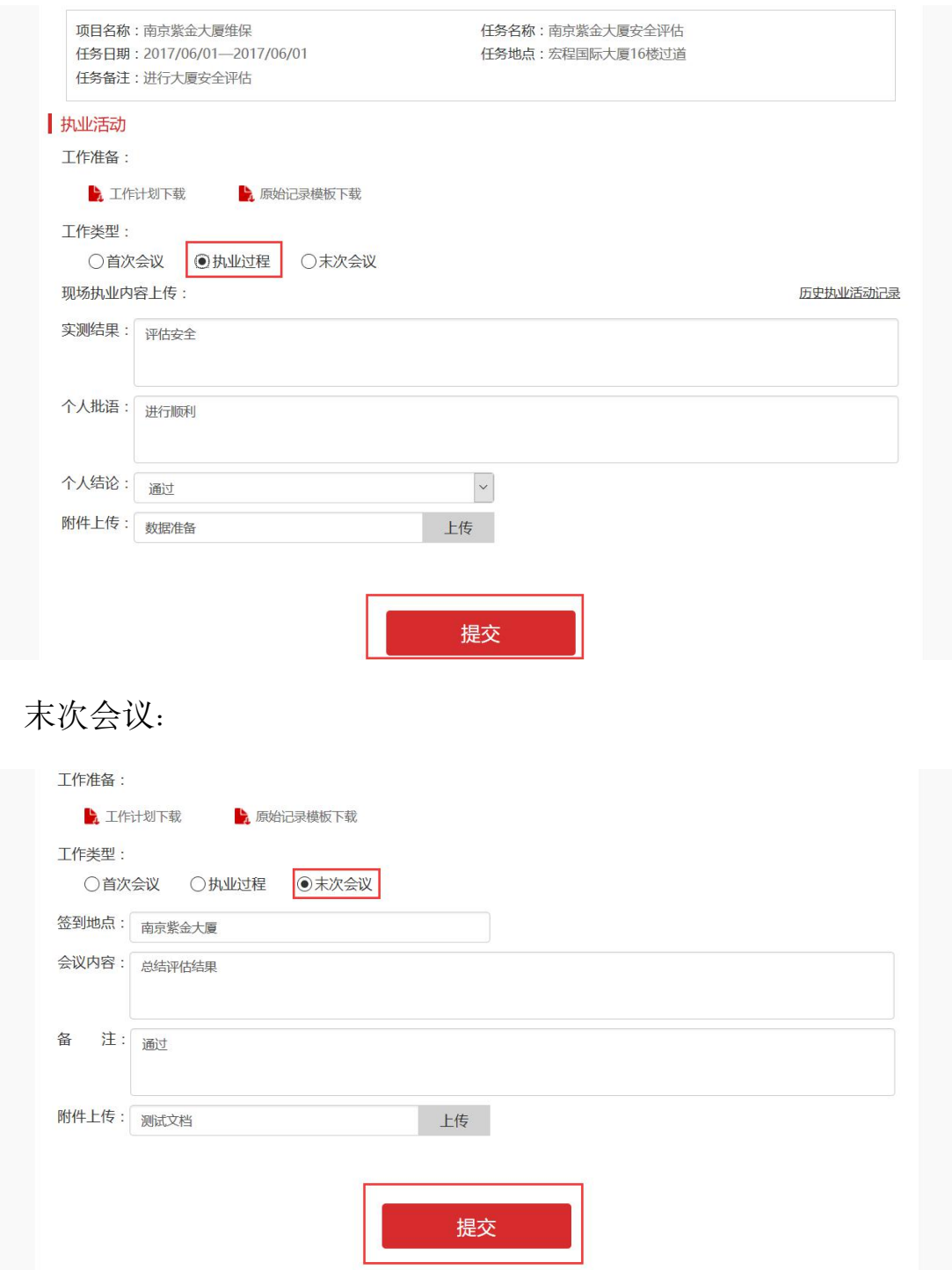

# 提交后, 返回主页面:

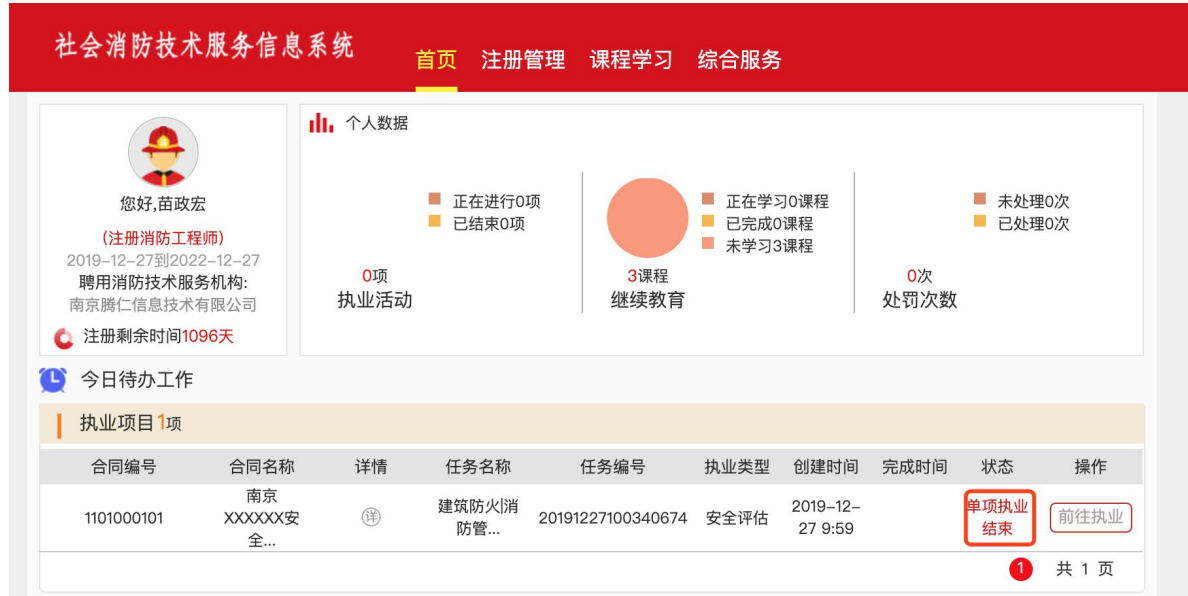

# 2.4.1.3 报告编制

单项负责人可进行单项编制报告。登陆后,点击"编制报告"。

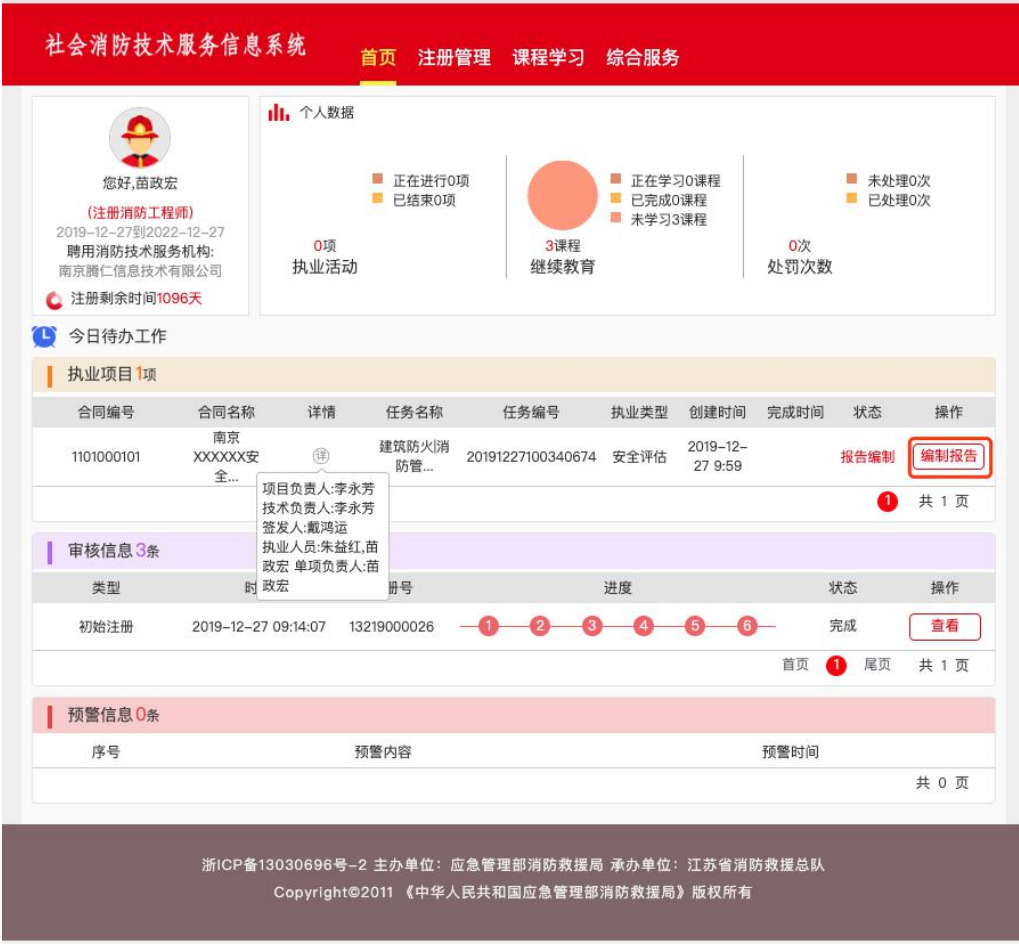

第一步: 进入单项报告编制页面, 可查看执业人员提交的执业情况, 并 进行审核,审核完后,上传报告(仅限 PDF 格式),上传完后,点击"提 交";

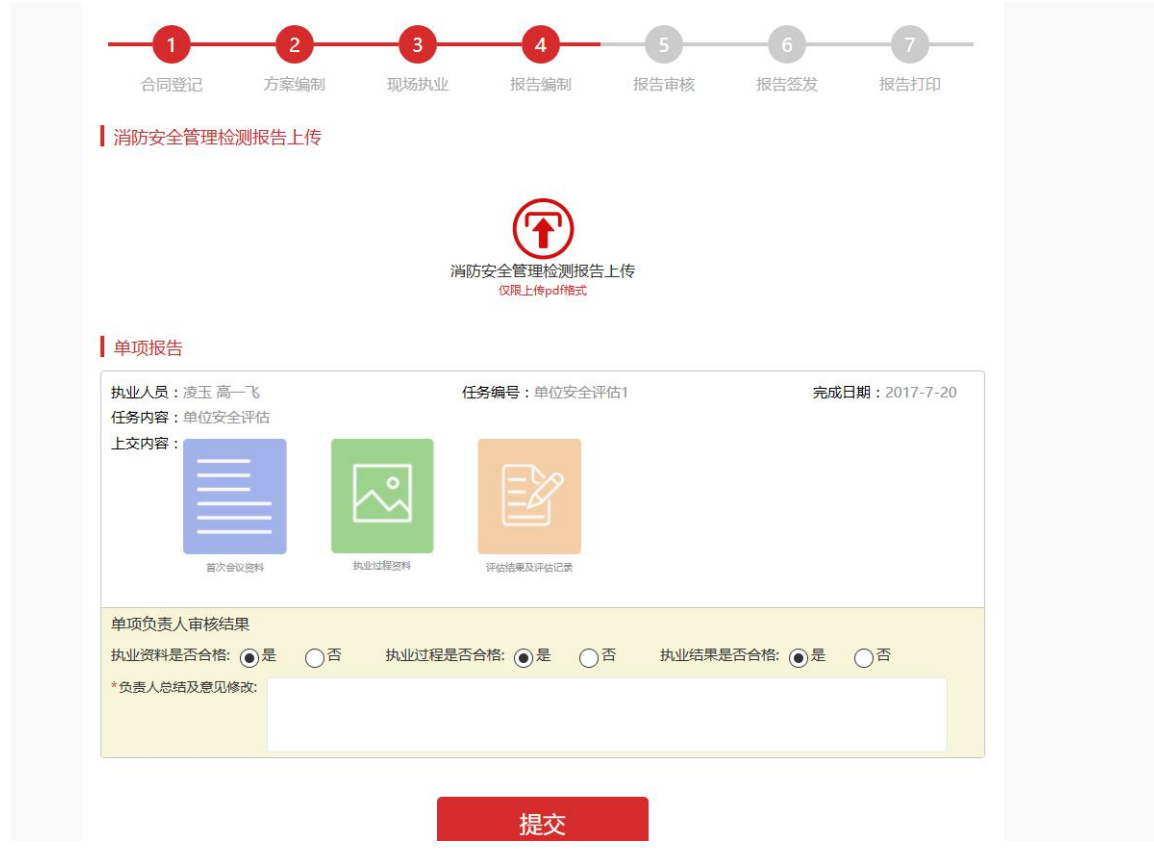

第二步: 项目负责人登陆后, 点击"提交报告";

| 社会消防技术服务信息系统                                                                                 |                            |                           | 首页                               | 注册管理            | 课程学习                             | 综合服务                        |      |            |                                  |       |
|----------------------------------------------------------------------------------------------|----------------------------|---------------------------|----------------------------------|-----------------|----------------------------------|-----------------------------|------|------------|----------------------------------|-------|
| 您好,苗政宏<br>(注册消防工程师)<br>2019-12-27到2022-12-27<br>聘用消防技术服务机构:<br>南京腾仁信息技术有限公司<br>● 注册剩余时间1096天 |                            | 个人数据<br>dh.<br>0项<br>执业活动 |                                  | 正在进行0项<br>已结束0项 | 3课程<br>继续教育                      | 正在学习0课程<br>已完成0课程<br>未学习3课程 |      | 0次<br>处罚次数 | $\mathbb{R}^n$<br>未处理0次<br>已处理0次 |       |
| 今日待办工作<br>(L                                                                                 |                            |                           |                                  |                 |                                  |                             |      |            |                                  |       |
| 执业项目1项                                                                                       |                            |                           |                                  |                 |                                  |                             |      |            |                                  |       |
| 合同编号                                                                                         | 合同名称                       | 详情                        | 任务名称                             |                 | 任务编号                             | 执业类型                        | 创建时间 | 完成时间       | 状态                               | 操作    |
| 1101000101                                                                                   | 南京<br><b>XXXXXX安</b><br>全… |                           | 建筑防火消<br>20191227100340674<br>防管 |                 | $2019 - 12 -$<br>安全评估<br>27 9:59 |                             |      | 提交项目<br>报告 | 提交报告                             |       |
|                                                                                              |                            |                           |                                  |                 |                                  |                             |      |            | 1                                | 共 1 页 |

第三步: 进入"编制报告"页面, 可以查看单项报告; "上传项目报 告"后点击"提交";

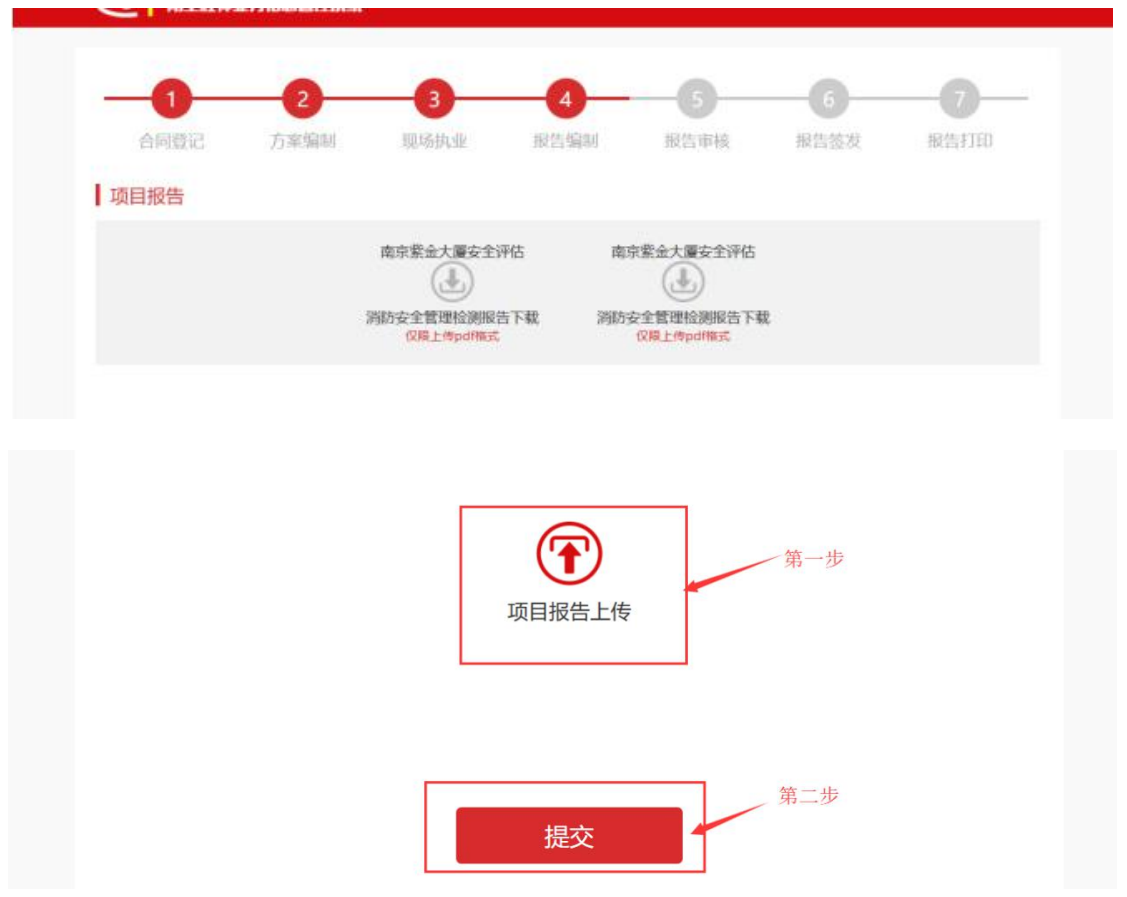

第四步: 提交后, 返回首页。

| 社会消防技术服务信息系统                                                                                        |                     |                      | 首页          | 注册管理            | 课程学习              | 综合服务                             |                          |            |                      |       |
|----------------------------------------------------------------------------------------------------|---------------------|----------------------|-------------|-----------------|-------------------|----------------------------------|--------------------------|------------|----------------------|-------|
| 您好,苗政宏<br>(注册消防工程师)<br>2019-12-27到2022-12-27<br>聘用消防技术服务机构:<br>南京腾仁信息技术有限公司<br><b>4 注册剩余时间1096天</b> |                     | , 个人数据<br>0项<br>执业活动 |             | 正在进行0项<br>已结束0项 | 3课程<br>继续教育       | 正在学习0课程<br>已完成0课程<br>ш<br>未学习3课程 |                          | 0次<br>处罚次数 | T.<br>未处理0次<br>已处理0次 |       |
| 今日待办工作                                                                                              |                     |                      |             |                 |                   |                                  |                          |            |                      |       |
| 执业项目1项                                                                                              |                     |                      |             |                 |                   |                                  |                          |            |                      |       |
| 合同编号                                                                                                | 合同名称                | 详情                   | 任务名称        |                 | 任务编号              | 执业类型                             | 创建时间                     | 完成时间       | 状态                   | 操作    |
| 1101000101                                                                                          | 南京<br>XXXXXX安<br>全… | (详)                  | 建筑防火消<br>防管 |                 | 20191227100340674 | 安全评估                             | $2019 - 12 -$<br>27 9:59 |            | 报告审核                 | 审核    |
|                                                                                                    |                     |                      |             |                 |                   |                                  |                          |            | 4                    | 共 1 页 |

# 2.4.1.4 报告审核

第一步:技术负责人登陆系统后,对报告进行审核,点击"审核";

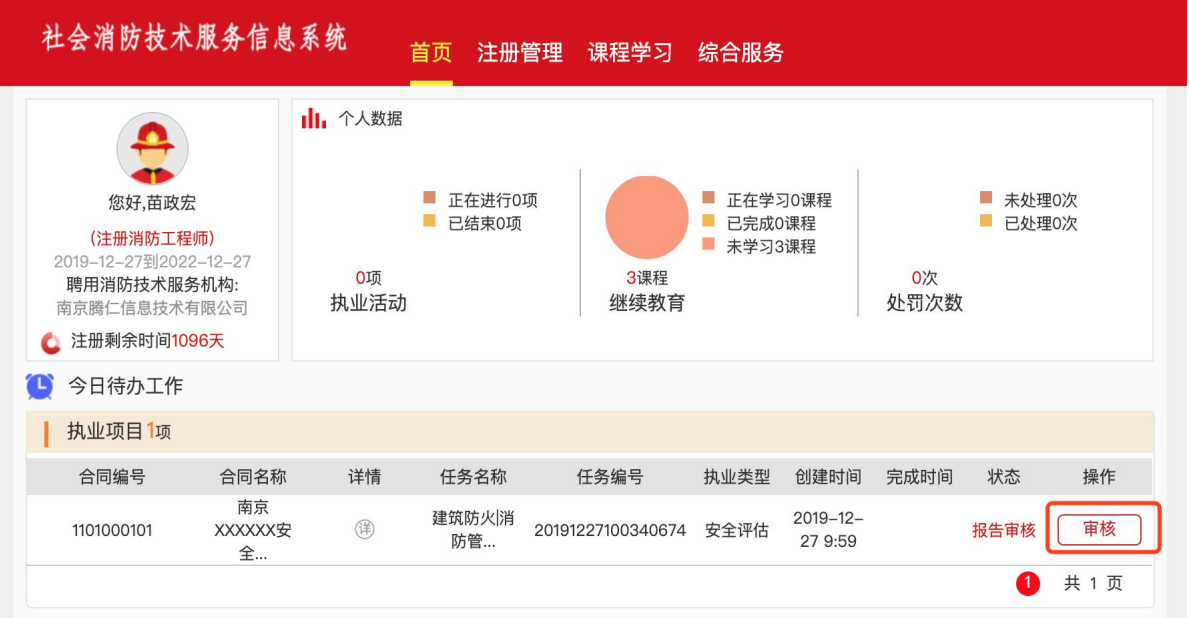

第二步: 进入报告审核页面, 填写审核批语, 上传附件后点击"提交"。

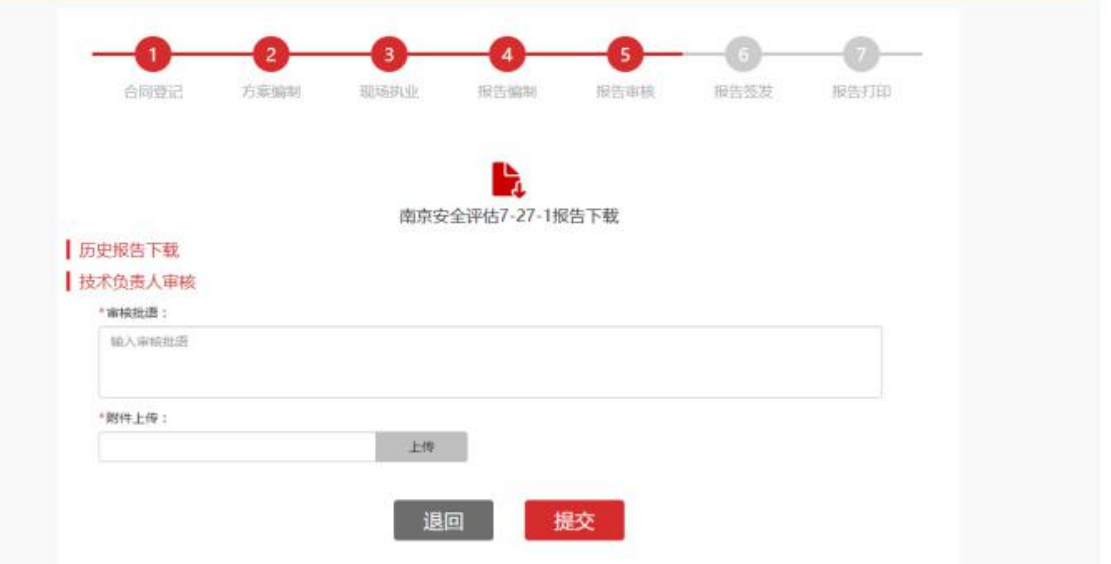

## 2.4.1.5 报告签发

第一步:签发人(注册消防工程师)或机构进入系统后,在首页"执 业项目"栏中选择相应项目,点击"签发";

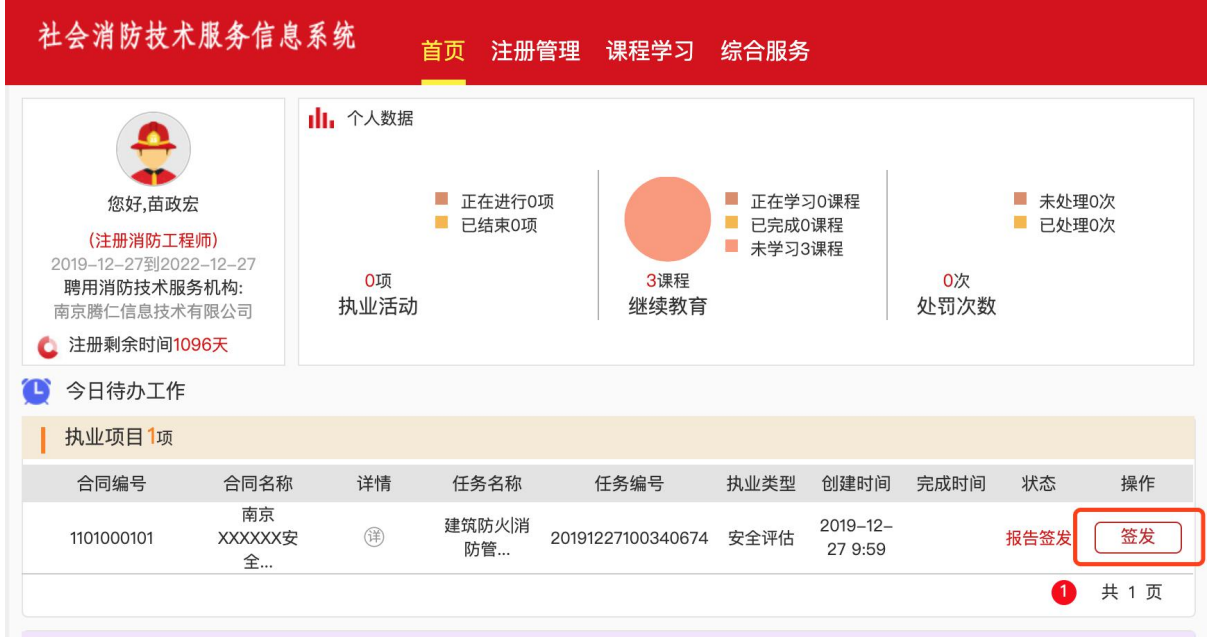

# 第二步:填写签发评语,并上传附件,点击"签发",报告签发完成。

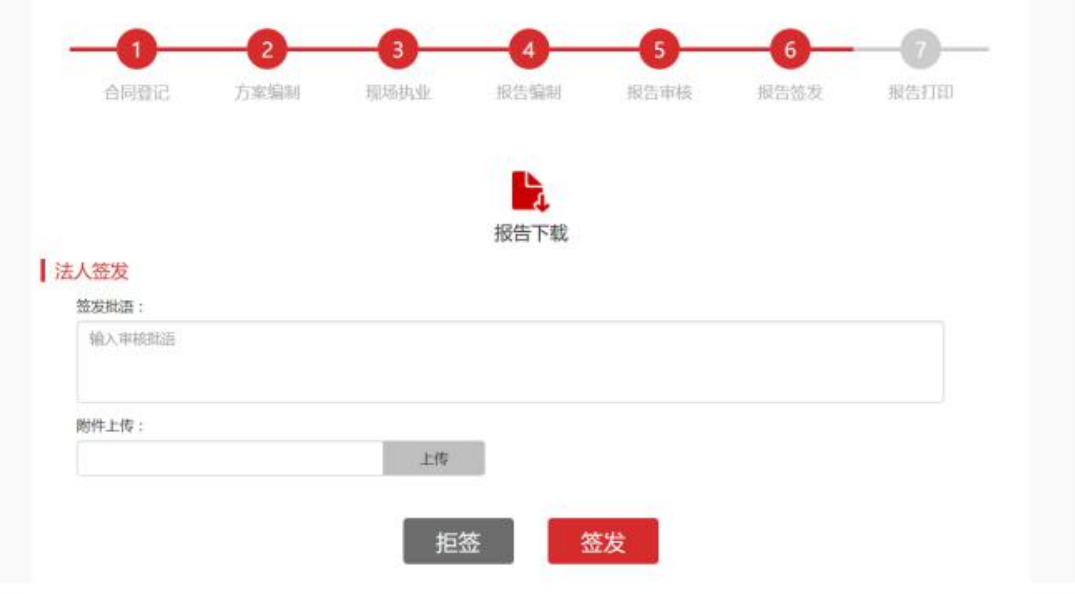

## 2.4.1.6 报告打印

第一步:签发人或消防技术服务机构登陆系统后,在首页选择相应"执 业项目",点击"打印";

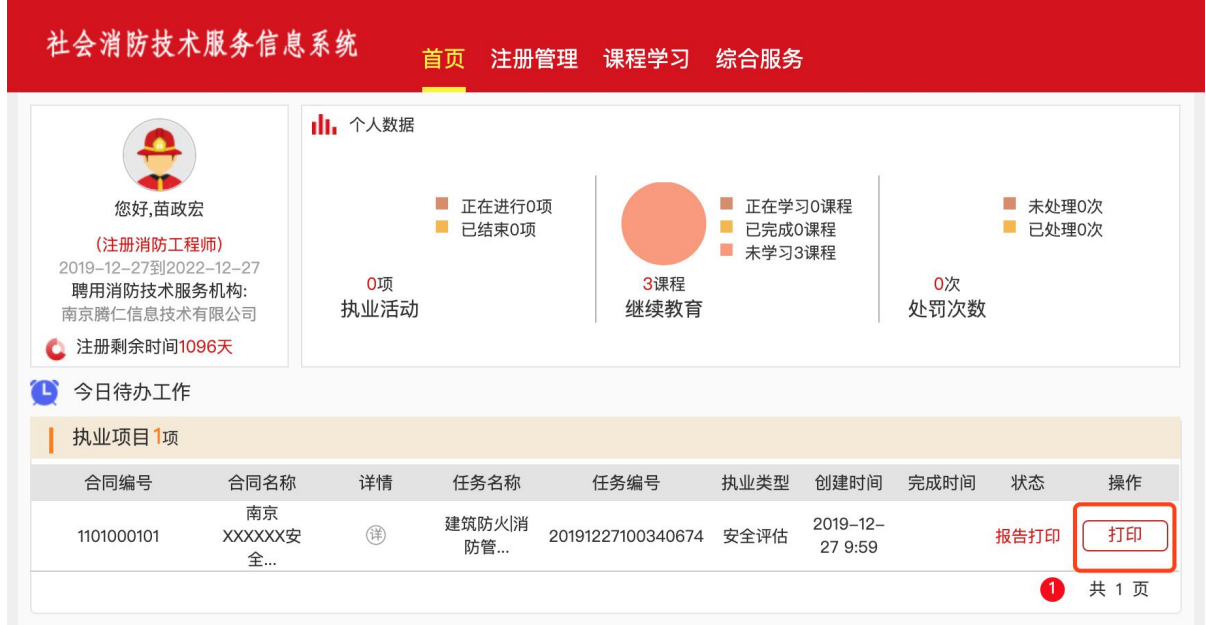

第二步: 进入报告打印页面, 点击"打印安全评估报告", 打印完报 告后,点击"完成",即完成报告打印。

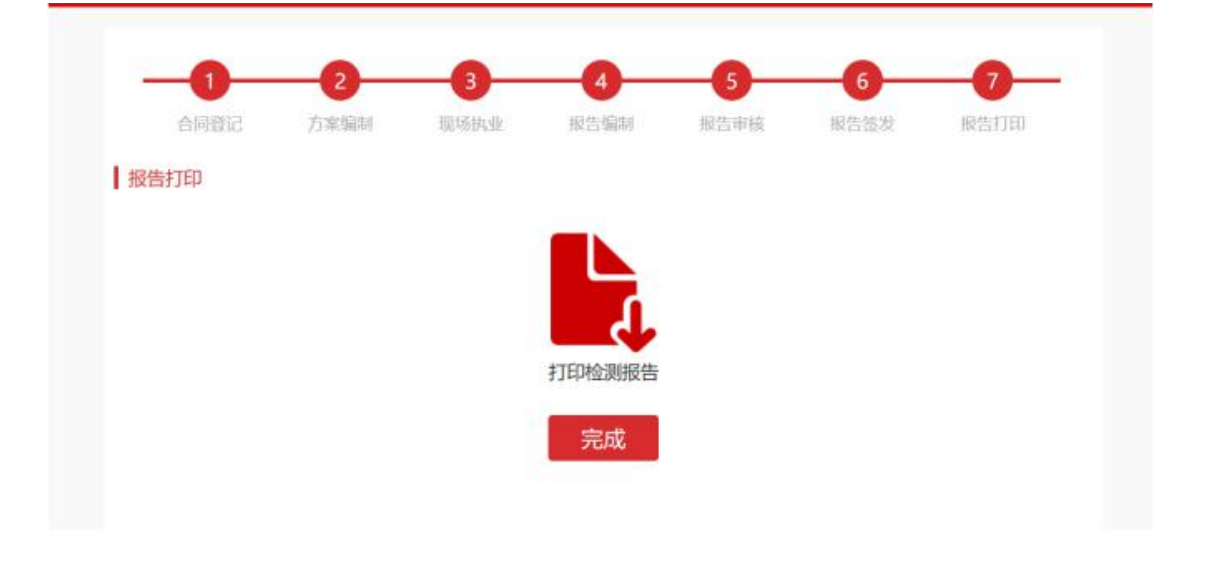

#### <span id="page-30-0"></span>2.4.2 维护保养检测

执业流程

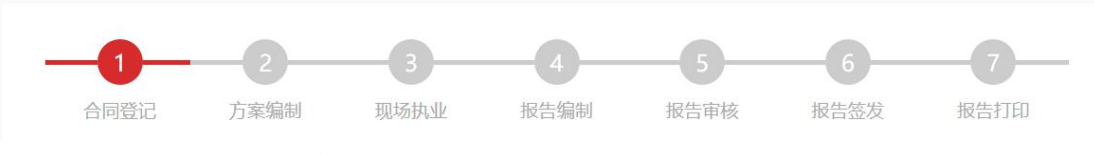

#### 2.4.2.1 方案编制

第一步: 项目负责人登陆系统后, 在"执业项目"栏中点击"分解项 目";

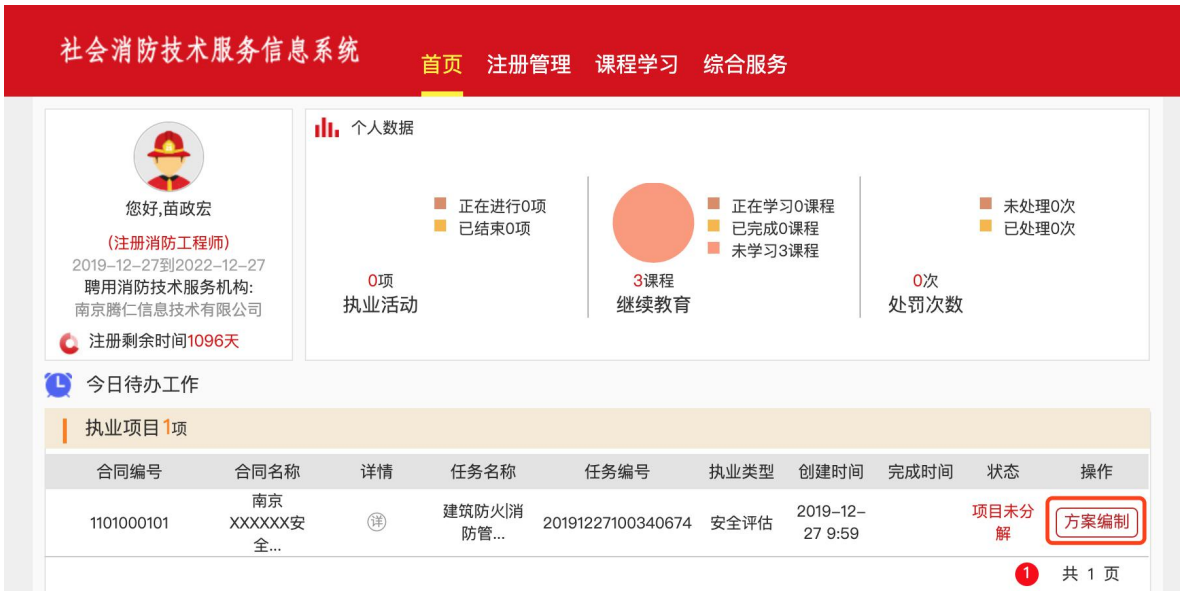

第二步: 进入"方案编制"页面,填写信息,并点击"保存"。可以 对一项目制定多个任务。填写完成点击"保存提交",方案制定完成。

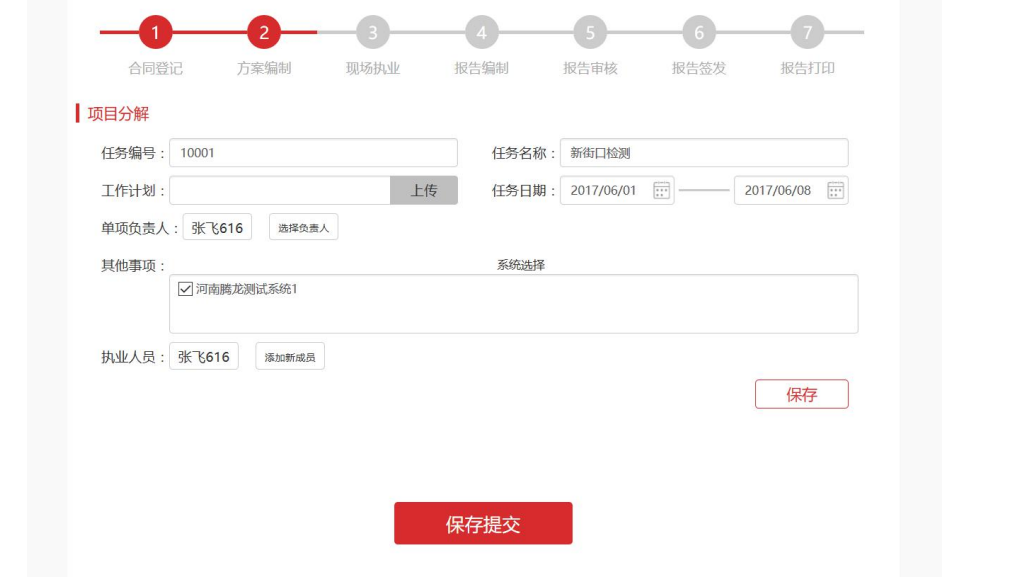

#### 2.4.2.2 现场执业

执业人员登陆系统,选择相应的项目,点击"前往执业",进入现场 执业页面,详情参考:2.4.1.2

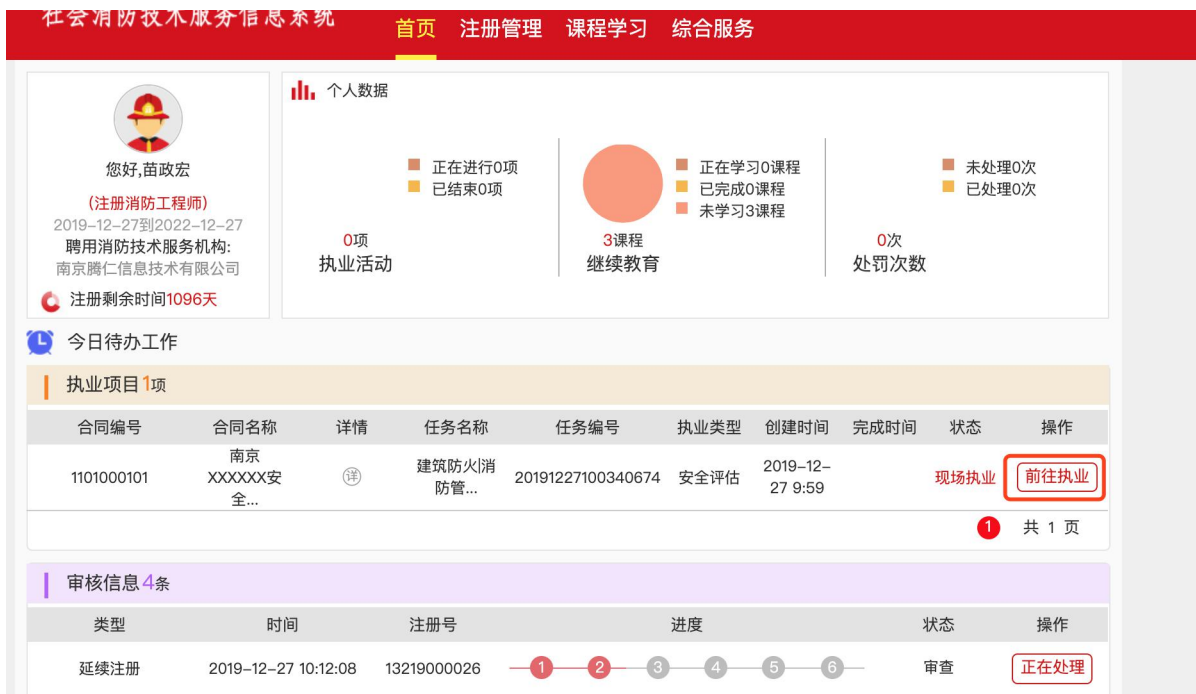

# 2.4.2.3 报告编制

详情参考:2.4.1.3

# 2.4.2.4 报告审核

详情参考:2.4.1.4

## 2.4.2.5 报告签发

详情参考:2.4.1.5

#### 2.4.2.6 报告打印

详情参考:2.4.1.6

## <span id="page-32-0"></span>2.4.3 重点单位消防安全管理

第一步:使用消防技术服务机构账号或注册消防工程师账号登陆系统 后, 在执业活动下点击"重点单位消防安全管理";

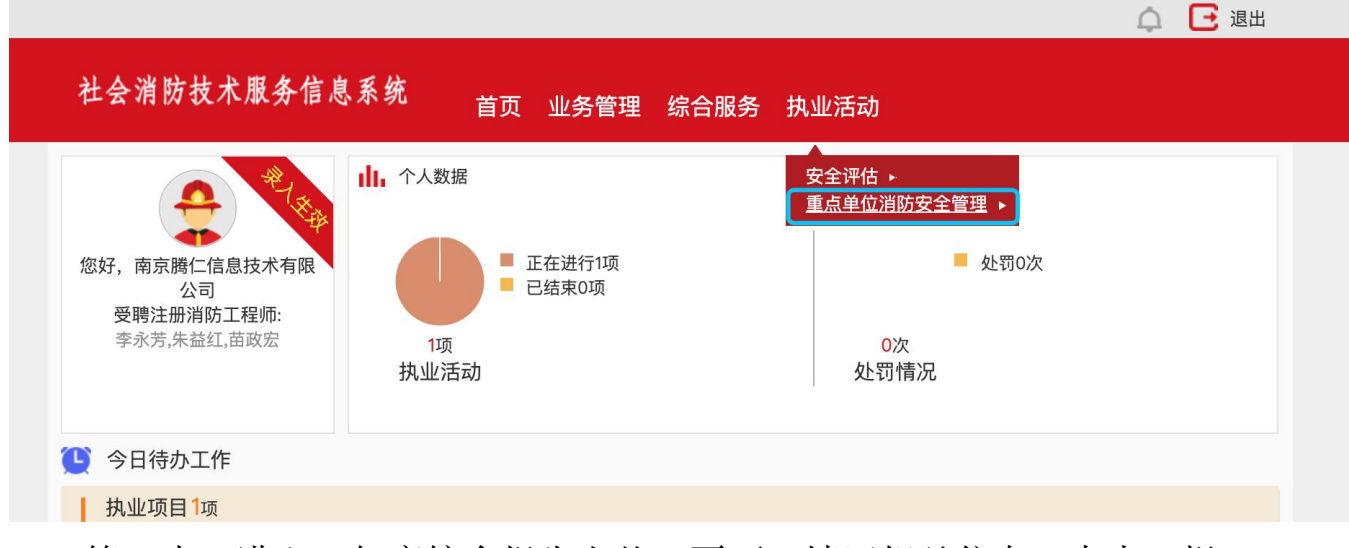

第二步: 进入"年度综合报告上传"页面, 填写相关信息, 点击"提 交"(注意:上传的文件格式为 txt、rar、doc、docx、zip、xlsx 等);

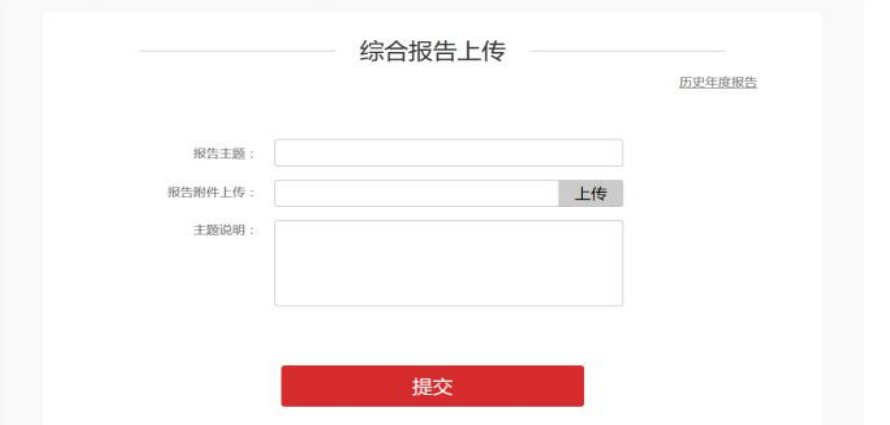

第三步: 查看历史年度报告, 点击"历史年度报告";

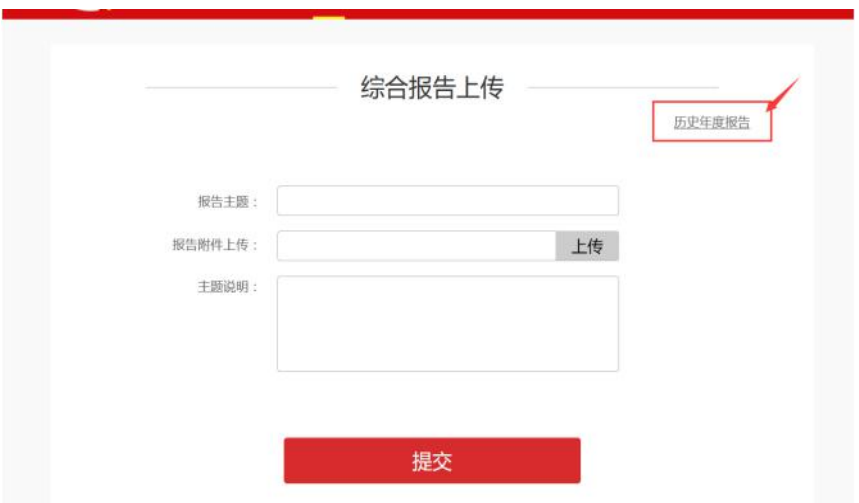

# 第四步: 进入历史年度报告页面, 可进行查看或下载。

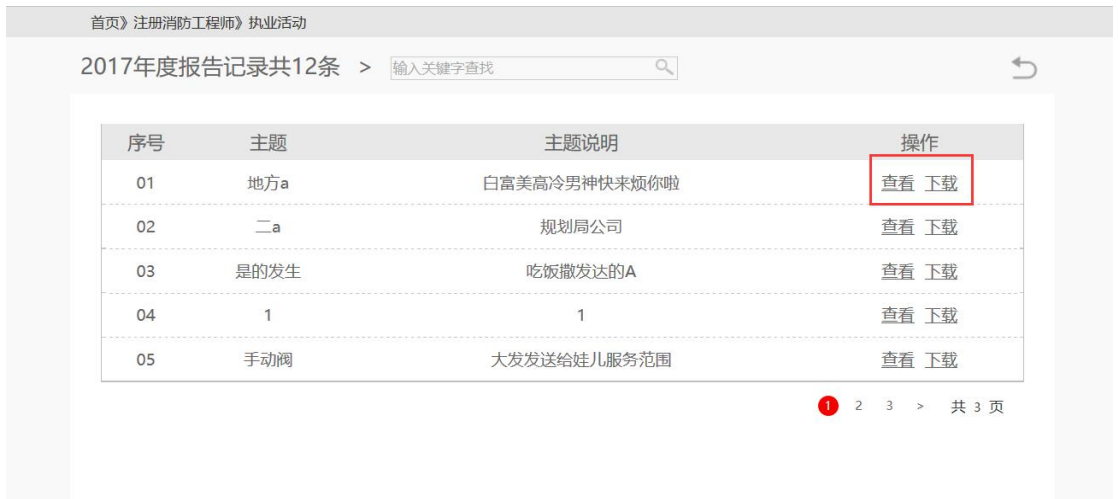